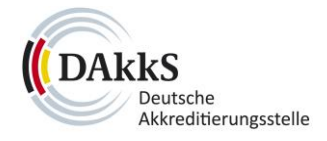

# DAKKS PC RT

# **Benutzerhandbuch**

DAkkS-PORT - Akkreditierungsportal

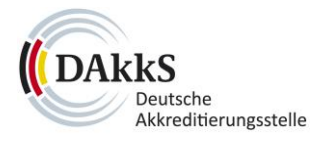

# Inhalt

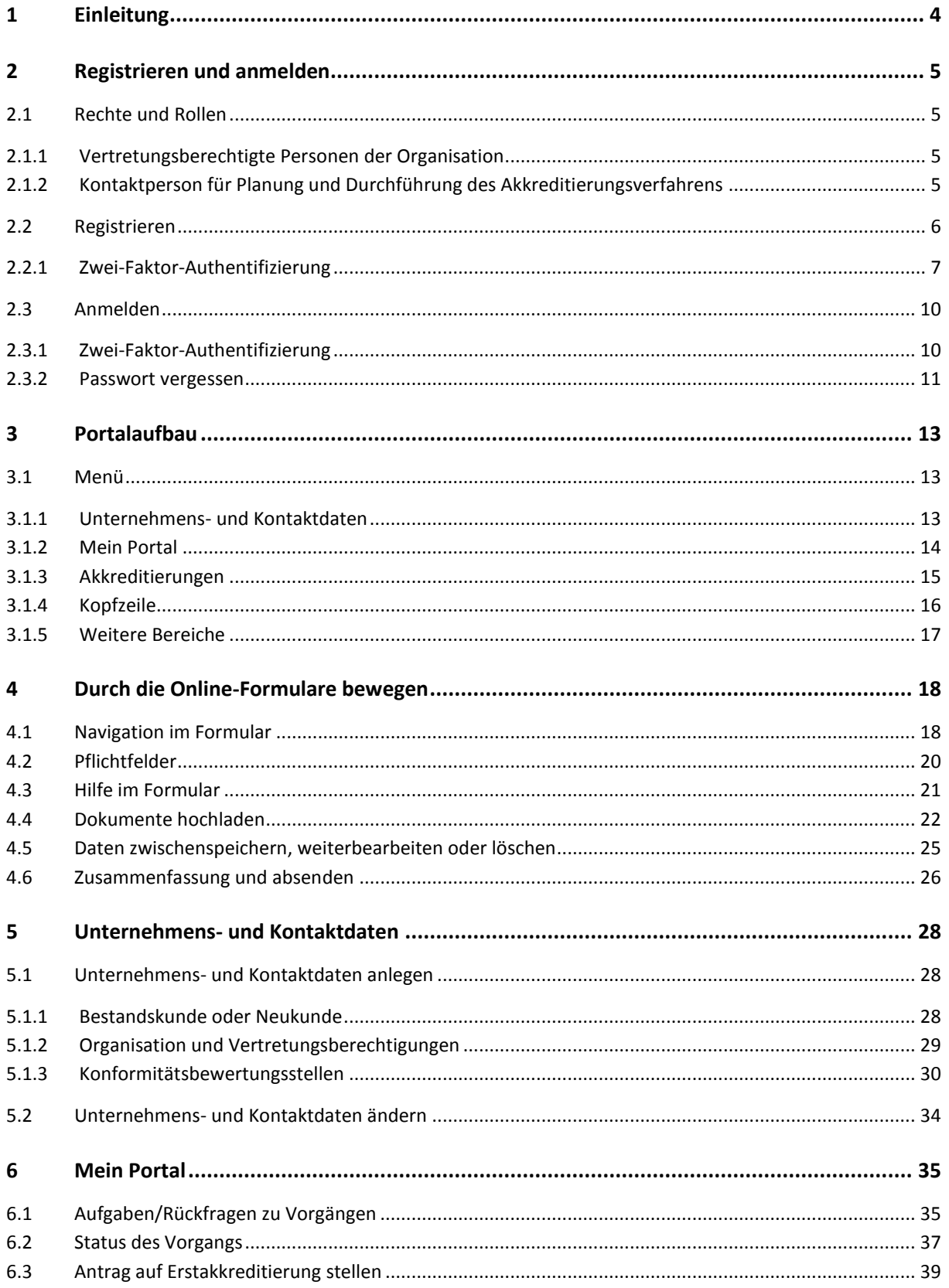

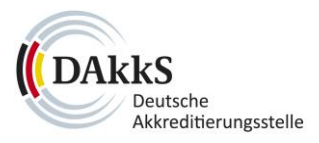

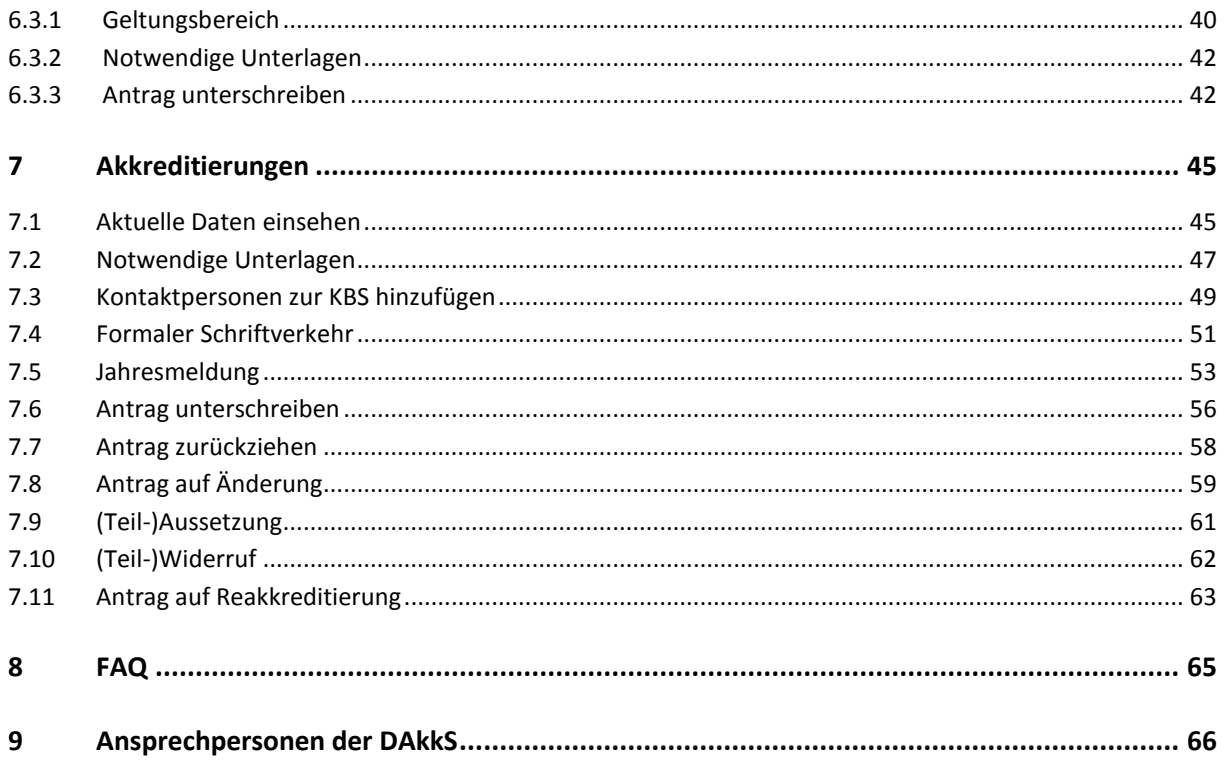

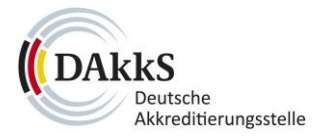

# <span id="page-3-0"></span>**1 Einleitung**

Im Deutschen Akkreditierungsportal **(DAkkS-PORT)** haben Sie die Möglichkeit, Ihre Akkreditierungsverfahren einfach, sicher und schnell zu bearbeiten und dabei alles im Blick zu behalten. Die Übermittlung Ihrer Daten und allen Schriftverkehrs über das DAkkS-PORT ist jederzeit möglich.

Dieser Leitfaden hilft Ihnen dabei, sich im DAkkS-PORT zurecht zu finden.

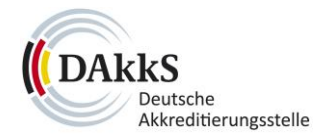

# <span id="page-4-0"></span>**2 Registrieren und anmelden**

#### <span id="page-4-1"></span>**2.1 Rechte und Rollen**

#### <span id="page-4-2"></span>2.1.1 Vertretungsberechtigte Personen der Organisation

Wenn Sie sich für Ihre Organisation im DAkkS-PORT registrieren, haben Sie mit Ihrem Konto automatisch folgende sogenannte "Rechte":

- Anträge stellen sowie
- alle aktiven Vorgänge einsehen und
- alle aktiven Vorgänge bearbeiten.

#### Sie sind somit **eine vertretungsberechtigte Person der Organisation**.

Sie können eine weitere vertretungsberechtigte Person festlegen, wenn Sie nach dem Anmelden im DAkkS-PORT die Unternehmens- und Kontaktdaten anlegen. Diese zweite vertretungsberechtigte Person erhält über ihre E-Mail-Adresse automatisch ein separates, eigenes Konto mit dem sie sich im DAkkS-PORT anmelden kann.

#### <span id="page-4-3"></span>2.1.2 Kontaktperson für Planung und Durchführung des Akkreditierungsverfahrens

Vertretungsberechtigte Personen der Organisation können gleichzeitig auch der **Kontakt für ein Akkreditierungsverfahren** sein. Alternativ können Sie eine abweichende Kontaktperson im DAkkS-PORT angeben. Dies ist bei der Einreichung der Konformitätsbewertungsstelle unter **den Unternehmens- und Kontaktdaten** möglich.

Dabei entscheiden Sie sich, ob die Kontaktperson **antragsberechtigt** ist und ob sie Verfahren nur **einsehen** oder auch **bearbeiten** können soll.

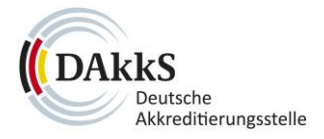

#### <span id="page-5-0"></span>**2.2 Registrieren**

Zu Beginn müssen Sie sich für das DAkkS-PORT registrieren und können sich im Anschluss anmelden. Auf der Startseite finden Sie rechts den Link zur **Registrierung**.

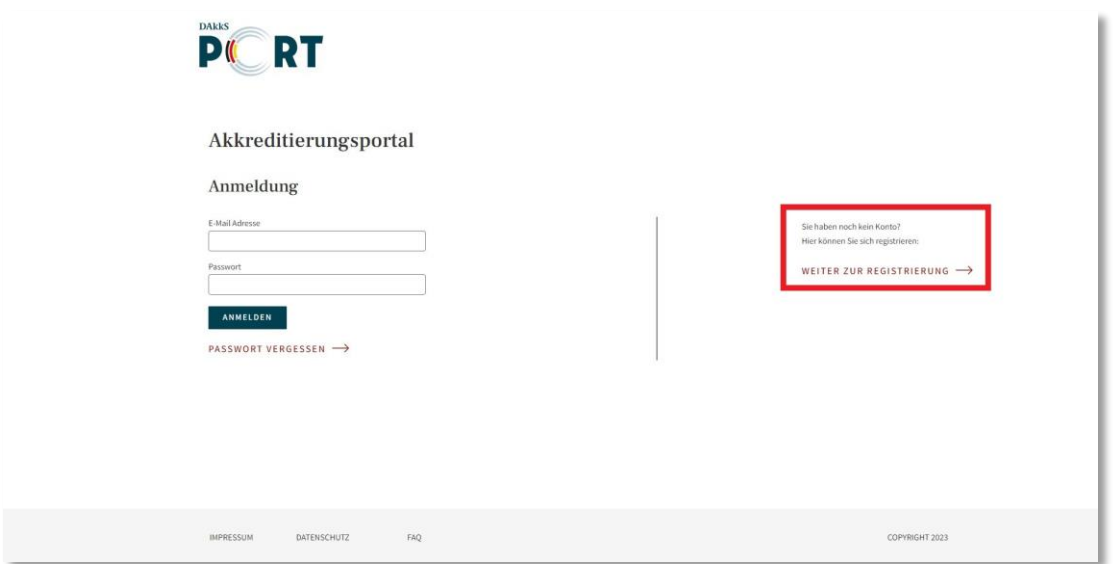

Bitte geben Sie Ihre E-Mail-Adresse ein und wählen ein Passwort, das den angezeigten Vorgaben entspricht.

Klicken Sie anschließend auf "Registrierung absenden".

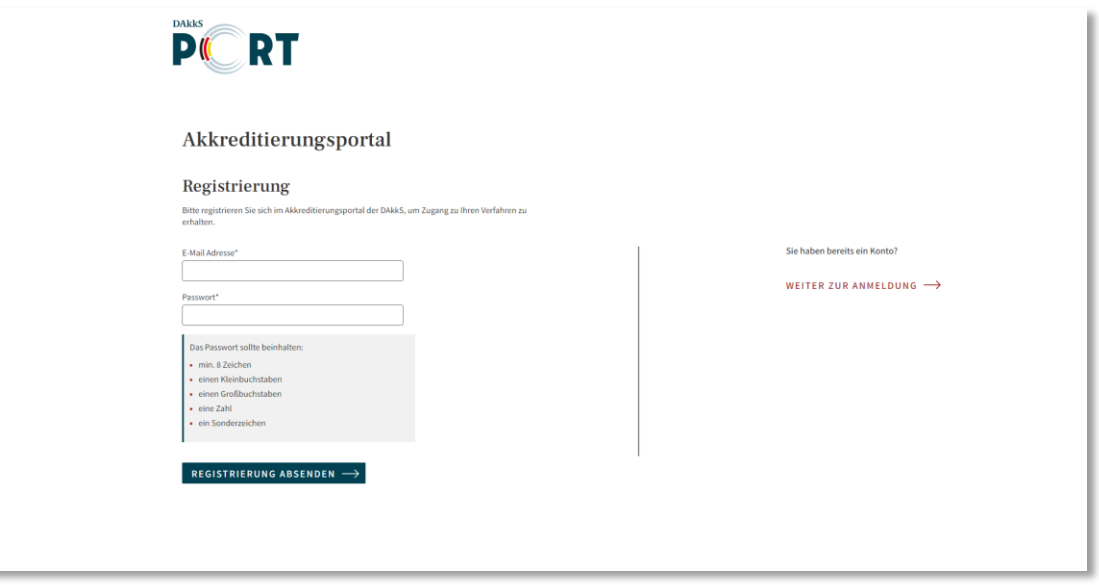

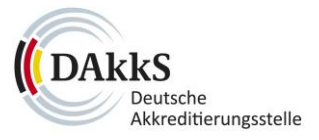

Sie erhalten an Ihre angegebene E-Mail-Adresse eine automatische **Bestätigungs-E-Mail** zum Abschluss der Registrierung.

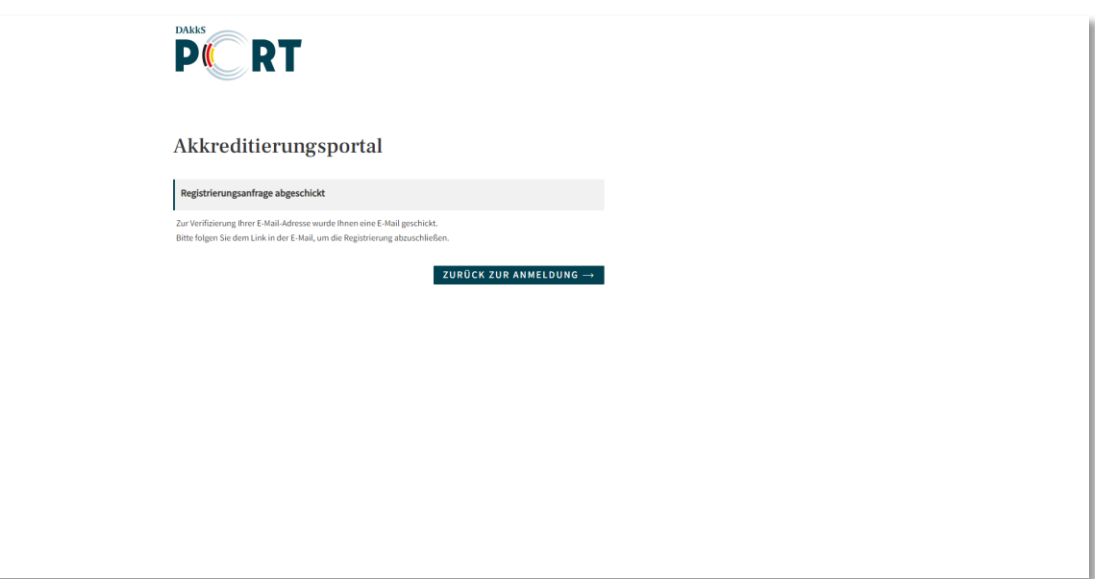

Per Klick auf den Link in der E-Mail bestätigen Sie die Registrierung Ihres Kontos. **Bitte beachten Sie,** dass der Bestätigungslink nur 15 Minuten lang gültig ist.

Nach der Bestätigung können Sie sich mit Ihrer E-Mail-Adresse und Ihrem Passwort im DAkkS-PORT anmelden.

#### <span id="page-6-0"></span>2.2.1 Zwei-Faktor-Authentifizierung

Zum Schutz Ihrer Daten und Ihres Kontos ist eine Anmeldung im DAkkS-PORT nur mittels **Zwei-Faktor-Authentifizierung** möglich.

Sie können diese entweder **per E-Mail** oder **per App** – zum Beispiel mit dem Google Authenticator oder dem Microsoft Authenticator – durchführen.

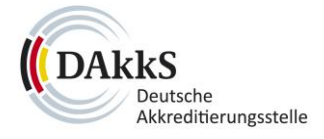

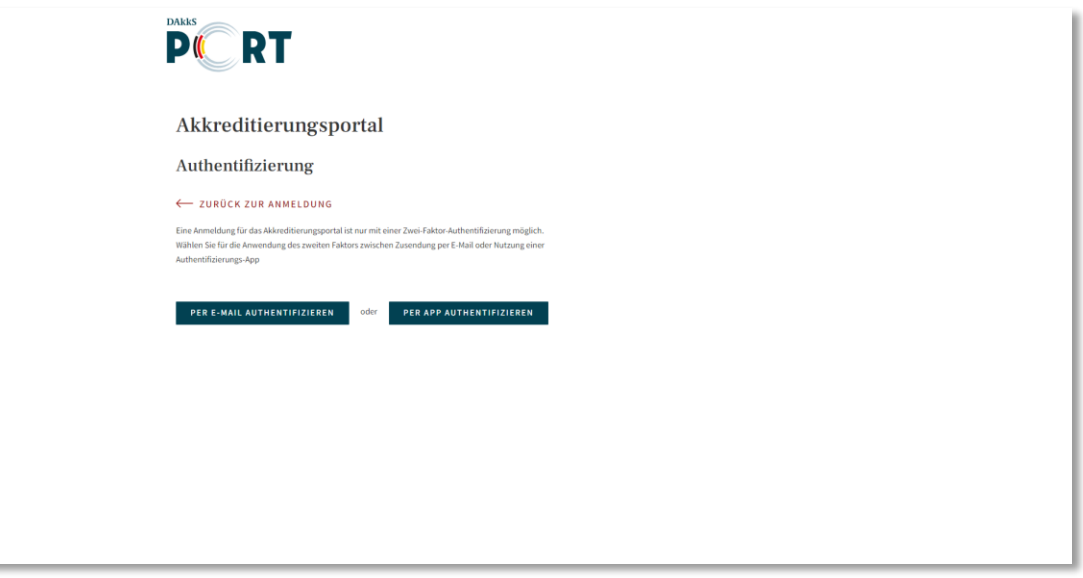

Wählen Sie die **Authentifizierung per E-Mail**, erhalten Sie an Ihre registrierte E-Mail-Adresse einen Link. Klicken Sie auf den Link, um die Anmeldung im DAkkS-PORT zu bestätigen.

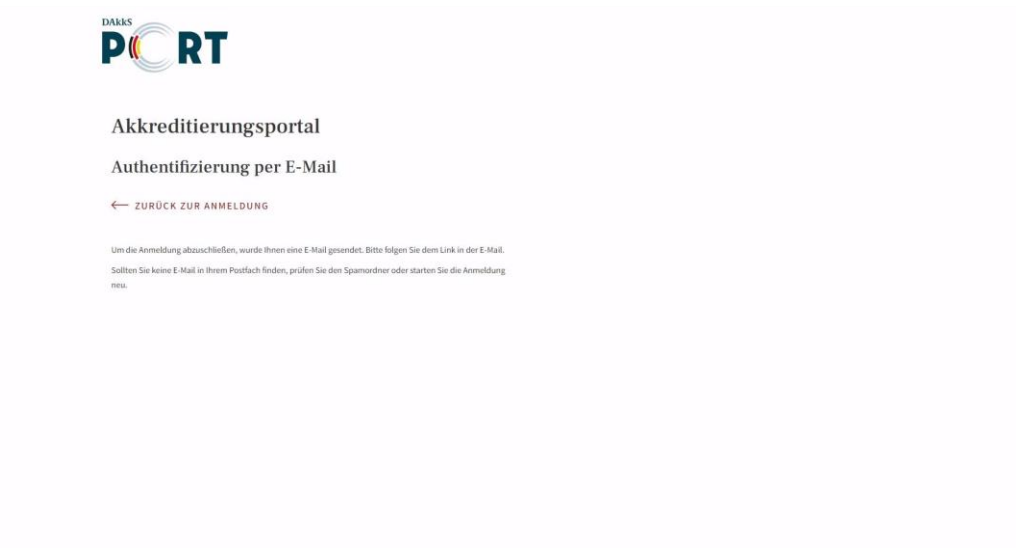

Für die **Authentifizierung per App** können Sie in Ihrem App-Store beispielsweise den **Google Authenticator** oder **Microsoft Authenticator** herunterladen.

Über die App authentifizieren Sie sich anschließend für den Zugriff auf das DAkkS-PORT.

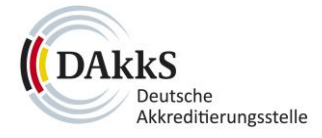

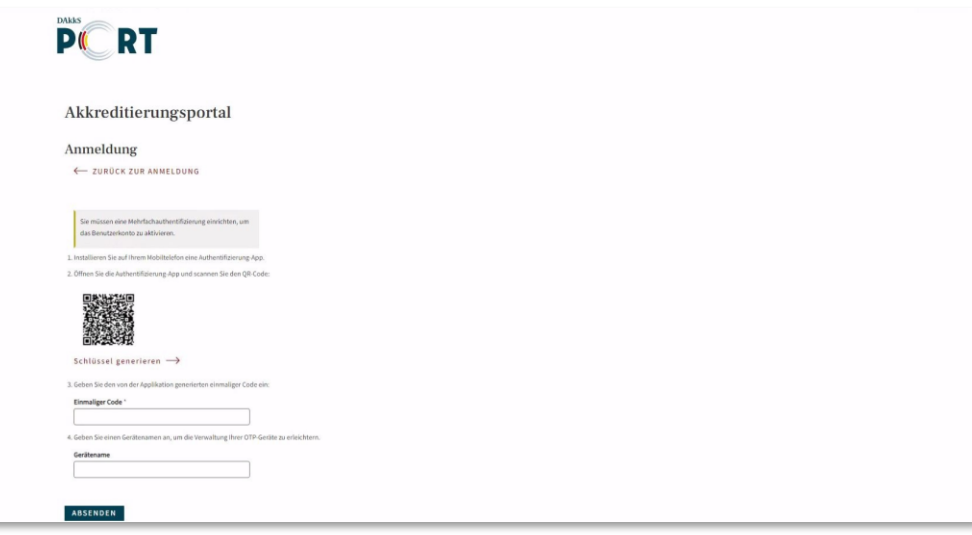

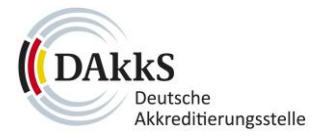

#### <span id="page-9-0"></span>**2.3 Anmelden**

Bitte geben Sie auf der Startseite des Portals Ihre E-Mail-Adresse und das Passwort an, mit dem Sie sich registriert haben. Klicken Sie anschließend auf "Anmelden".

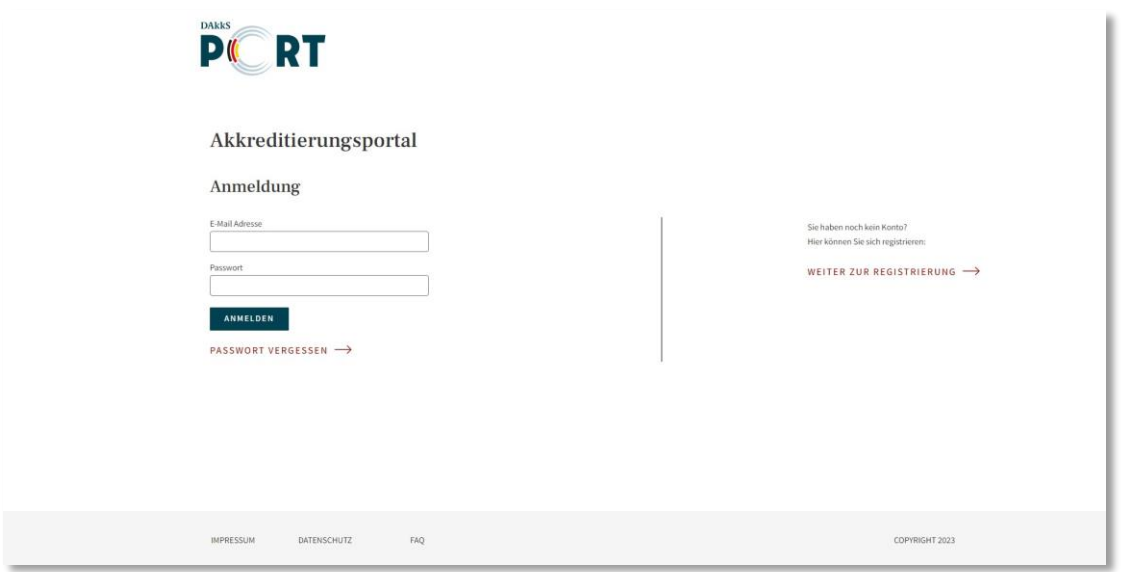

#### <span id="page-9-1"></span>2.3.1 Zwei-Faktor-Authentifizierung

Zum Schutz Ihrer Daten und Ihres Kontos ist die Anmeldung nur mit der Zwei-Faktor-Authentifizierung möglich. Sie können diese entweder **per E-Mail** oder **per App** durchführen. Weitere Informationen dazu erhalten Sie oben unter dem Punkt **[2.2 Registrieren](#page-5-0)**

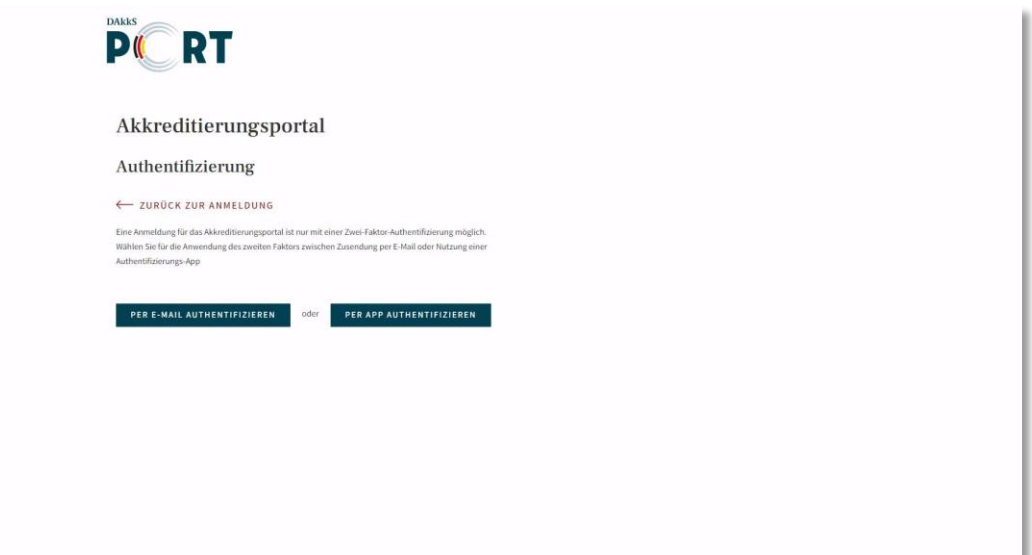

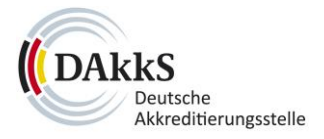

#### <span id="page-10-0"></span>2.3.2 Passwort vergessen

Sollten Sie Ihr Passwort vergessen haben, klicken Sie auf der Startseite bitte "Passwort vergessen" an.

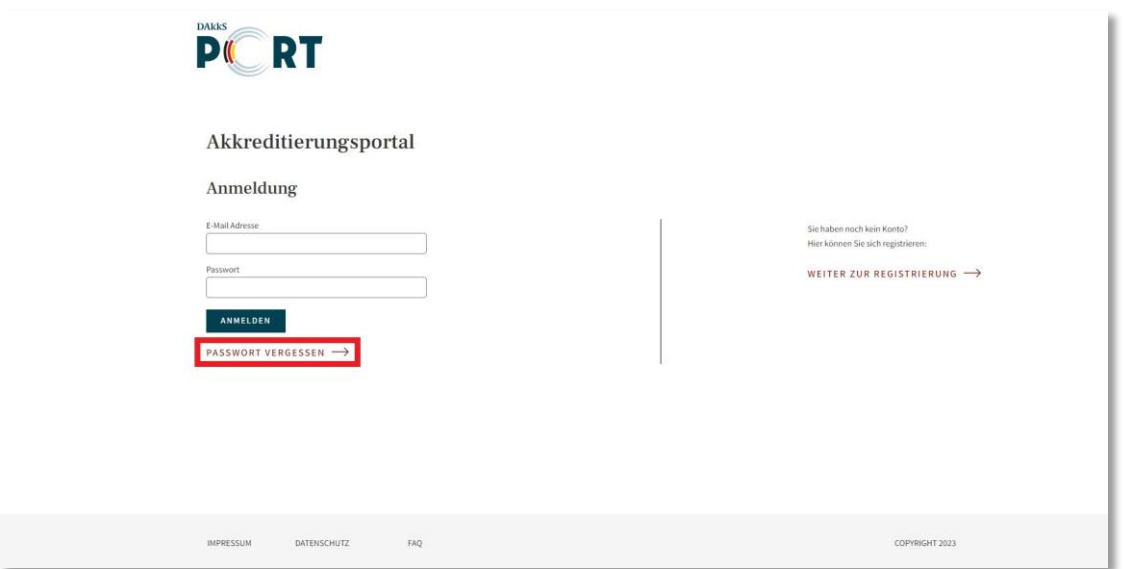

Geben Sie bitte Ihre E-Mail-Adresse ein, mit der Sie sich registriert haben. Sie erhalten per E-Mail eine Anleitung, um ein neues Passwort einzurichten.

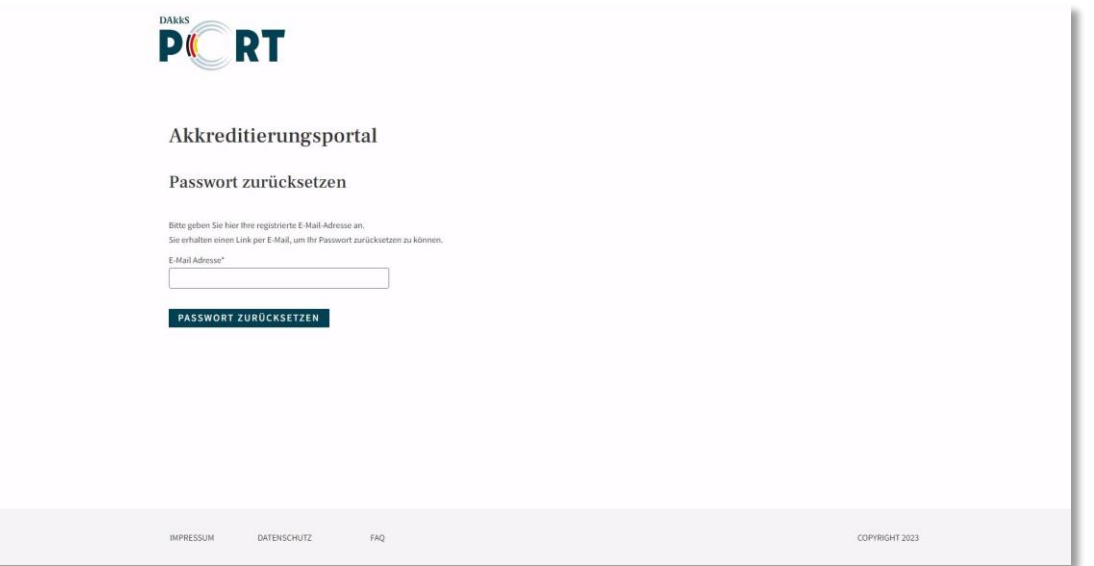

**Bitte beachten Sie, dass Sie automatisch abgemeldet werden, wenn Sie 15 Minuten keine Aktion im DAkkS-PORT getätigt haben.** Dies dient dem Schutz Ihres Kontos. Sie sehen die aktuell verbleibende Zeit immer rechts oben im Menü.

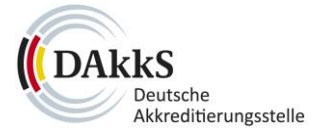

# **PIC RT**

 $5015555$ Automatische Abmeldur

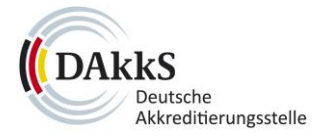

# <span id="page-12-0"></span>**3 Portalaufbau**

#### <span id="page-12-1"></span>**3.1 Menü**

Nachdem Sie sich angemeldet haben, finden Sie das Menü des Portals am linken Rand.

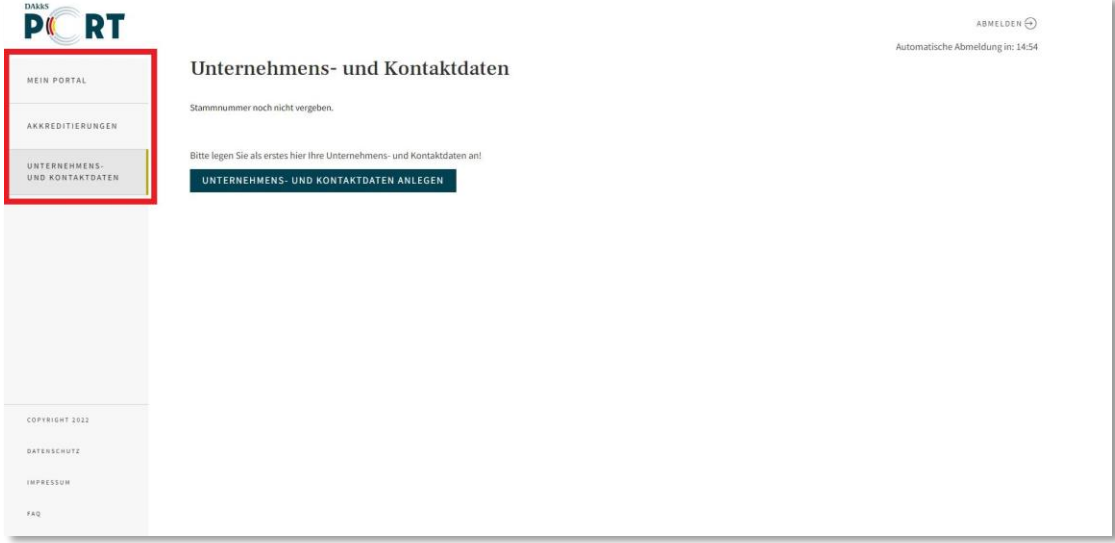

#### <span id="page-12-2"></span>3.1.1 Unternehmens- und Kontaktdaten

Melden Sie sich das erste Mal an, gelangen Sie auf die Seite "Unternehmens- und Kontaktdaten". Diese finden Sie auch im **Menü (1)**. Dort müssen Sie zunächst Ihre Unternehmens- und Kontaktdaten bei der DAkkS einreichen, um anschließend eine **Akkreditierung starten zu können (2)**.

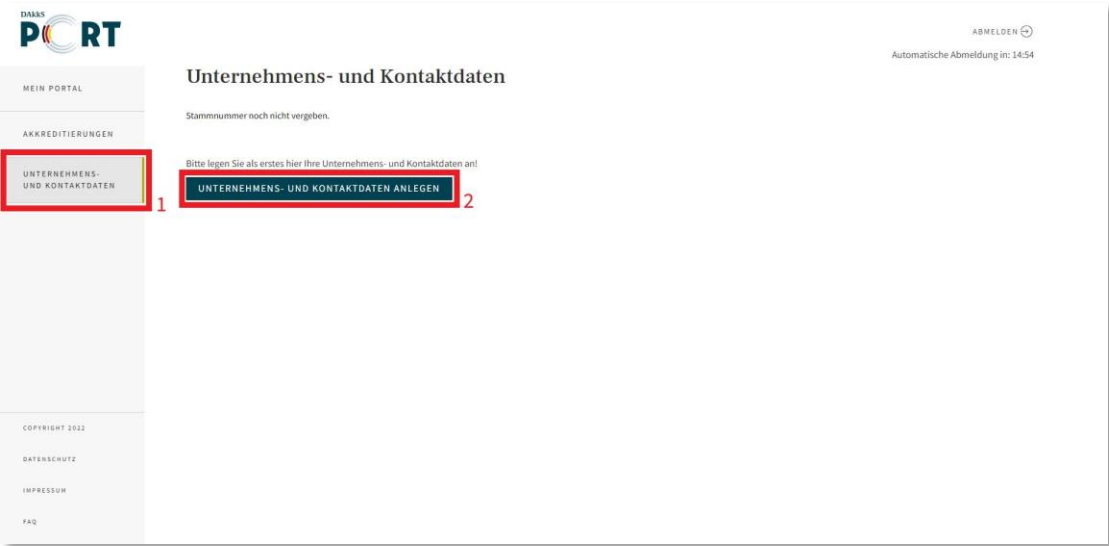

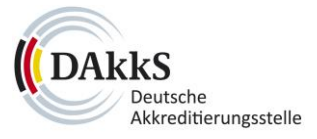

Sie können die angelegten Daten auch später jederzeit dort **einsehen (1)** und **bearbeiten (2)**.

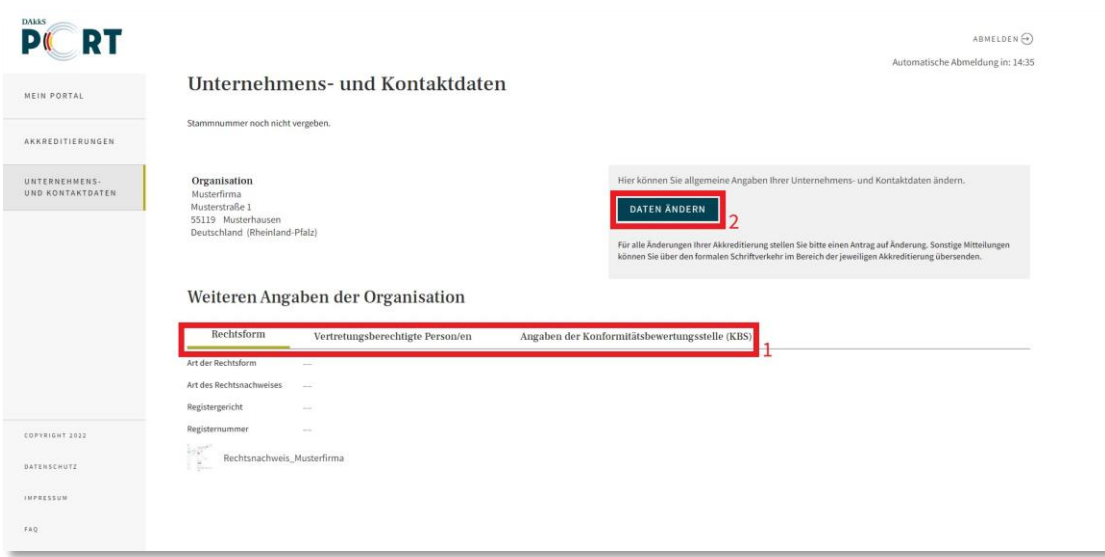

#### <span id="page-13-0"></span>3.1.2 Mein Portal

Sobald Ihre Unternehmens- und Kontaktdaten durch die DAkkS freigegeben wurden, starten Sie mit der Seite **"Mein Portal"** ins DAkkS-PORT. Sie finden die Seite links als **ersten Menüpunkt (1)**.

Hier können Sie rechts oben über den Button **"Antrag auf Erstakkreditierung"** einen **Vorgang starten (2)**.

Außerdem sehen Sie auf der Seite Ihre Aufgaben zu Vorgängen, Entwürfe und Vorgänge in Bearbeitung in der Übersicht. Sie können die einzelnen Bereiche über die Pfeile am rechten Rand **ausklappen (3)**.

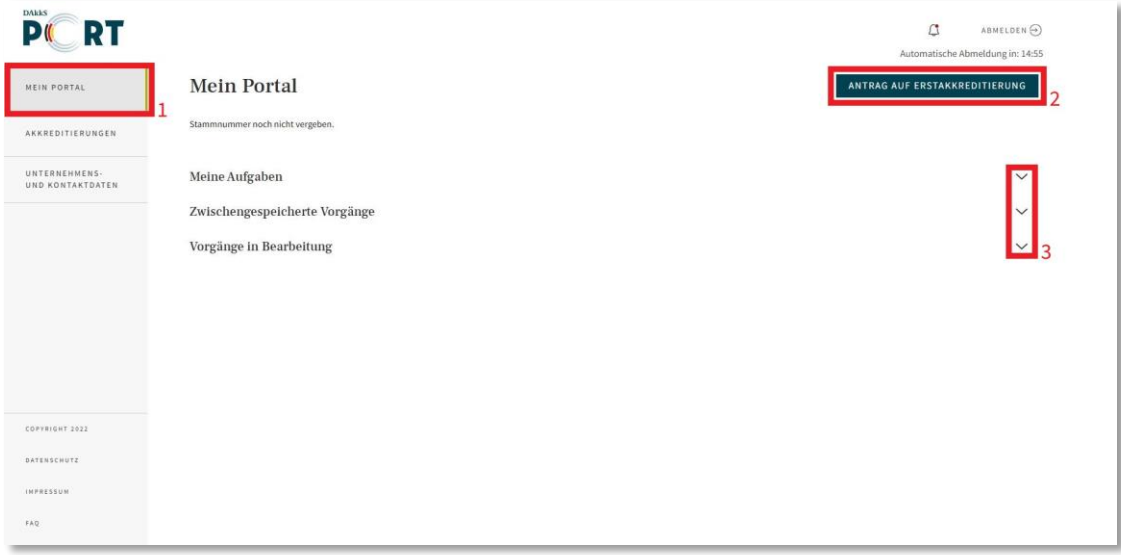

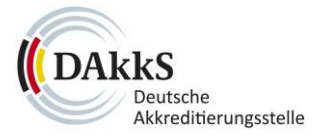

#### <span id="page-14-0"></span>3.1.3 Akkreditierungen

Unter dem Menüpunkt **"Akkreditierungen"** finden Sie eine Liste Ihrer aktuellen Akkreditierungsverfahren.

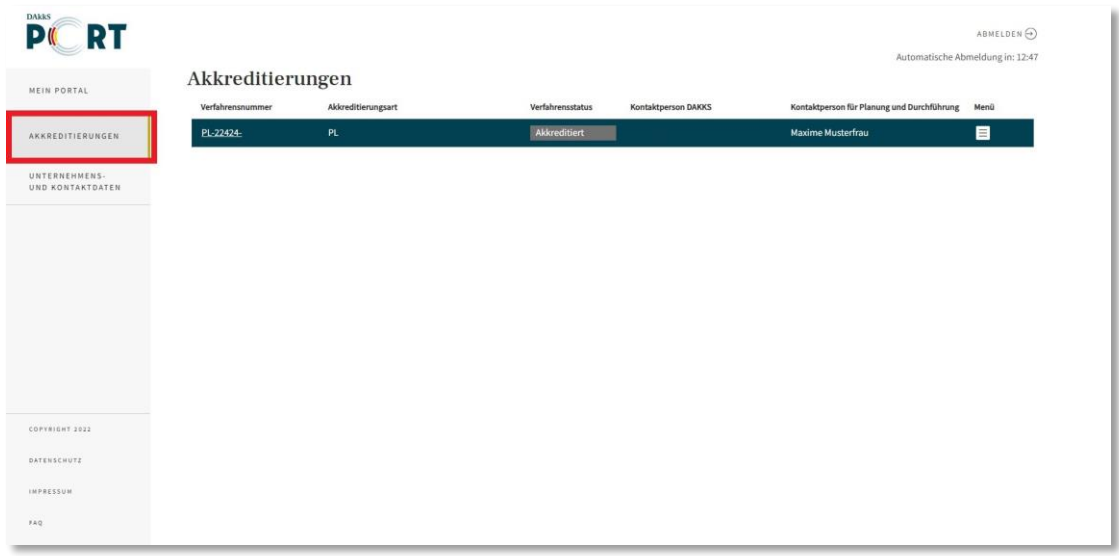

Per Klick auf das Icon mit den drei Strichen in der Spalte "Menü" können Sie Ihre Akkreditierung(en) einsehen, mit Ihrer Ansprechperson kommunizieren oder Folgeanträge stellen.

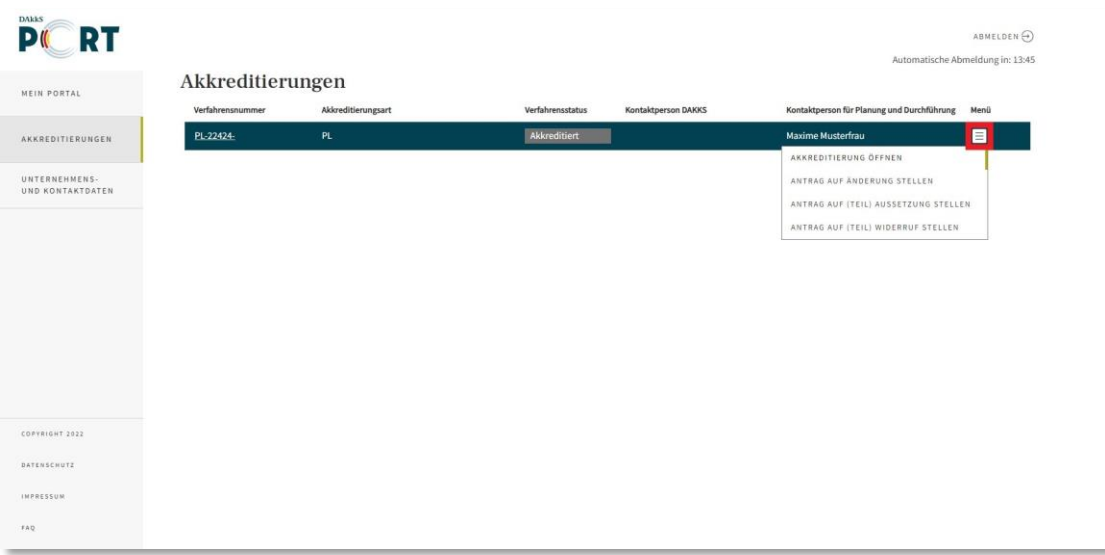

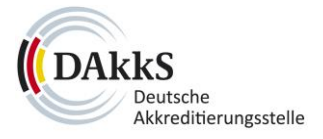

#### <span id="page-15-0"></span>3.1.4 Kopfzeile

Rechts oben finden Sie weitere Steuerelemente: Klicken Sie auf "Abmelden", wenn Sie das Portal verlassen möchten.

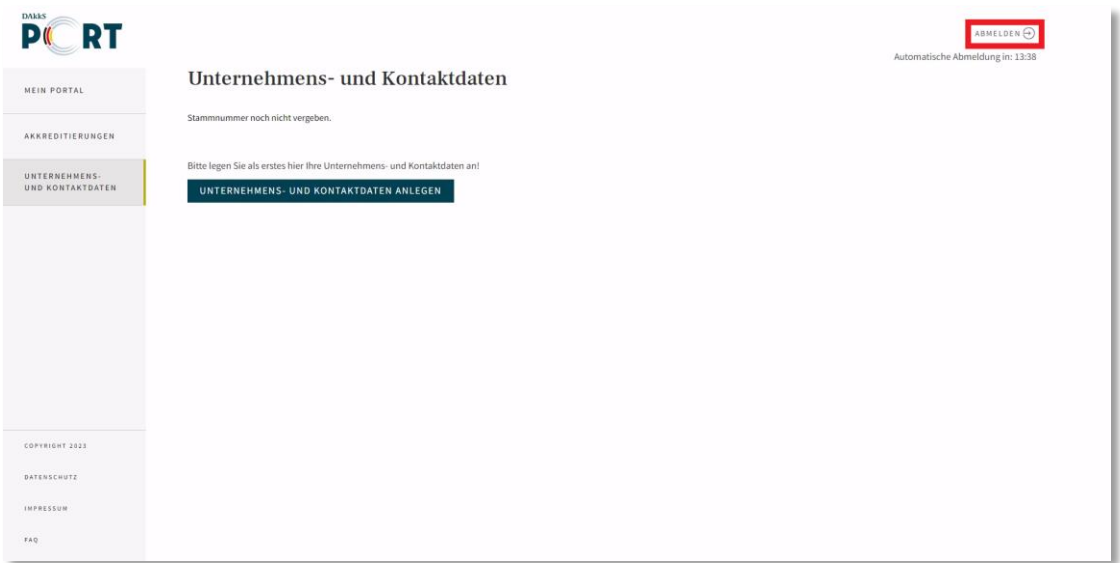

Gibt es Aufgaben und Rückfragen der DAkkS zu Ihren Vorgängen, sehen Sie in diesem Bereich auch das eingeblendete **Glocken-Icon**:

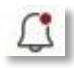

Klicken Sie darauf, um zu Ihrer Aufgabe zu gelangen.

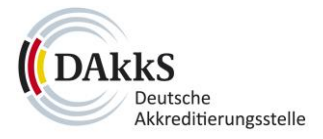

# <span id="page-16-0"></span>3.1.5 Weitere Bereiche

Am linken unteren Rand finden sich ein **Copyright-Hinweis** sowie Links zu den Seiten **Datenschutz**, **Impressum** und den **FAQ** des DAkkS-PORT.

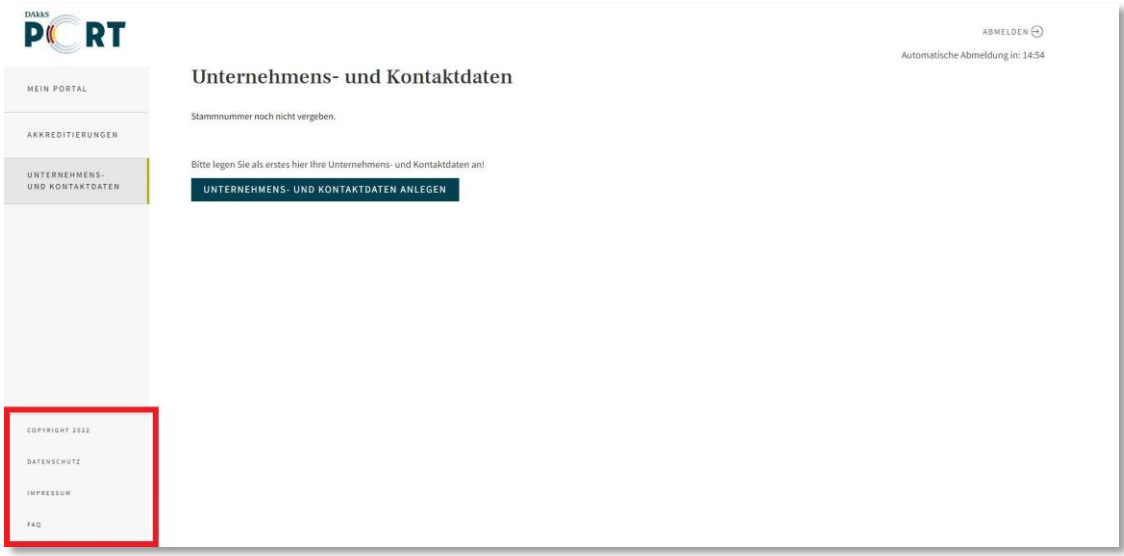

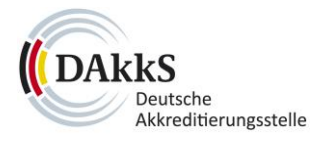

#### <span id="page-17-0"></span>**4 Durch die Online-Formulare bewegen**

#### <span id="page-17-1"></span>**4.1 Navigation im Formular**

Innerhalb eines Formulars befindet sich links neben den Formularfeldern eine **Navigationsleiste**. Dort werden die Bereiche angezeigt, die Sie innerhalb des Formulars ausfüllen müssen. Der Bereich in dem Sie sich gerade befinden, ist jeweils **fett** markiert.

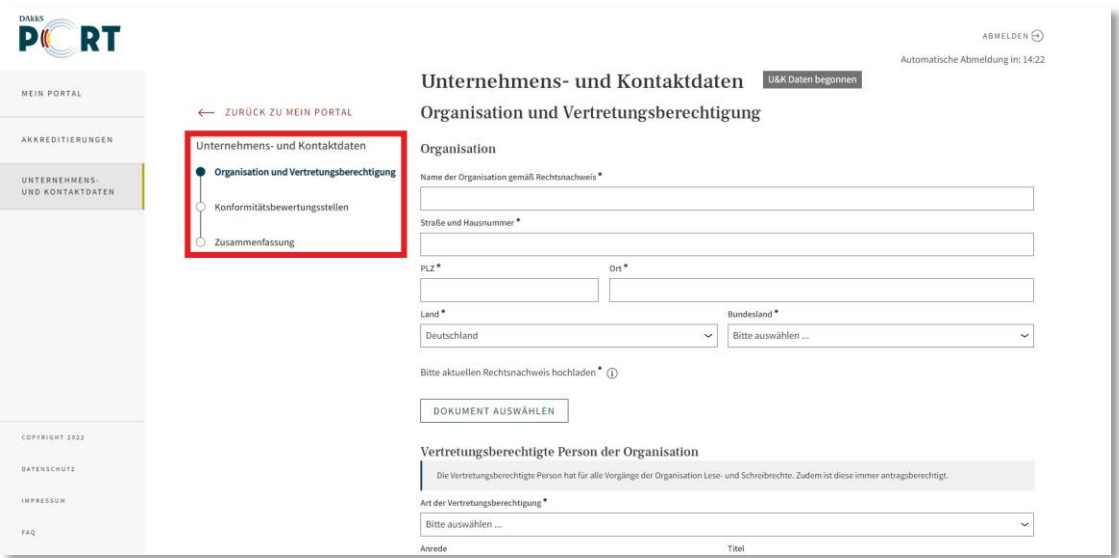

Haben Sie alle Pflichtfelder in einem Bereich ausgefüllt, klicken Sie auf den Button "Fortsetzen". Sie gelangen in den nächsten Bereich.

Möchten Sie gemachte Angaben nochmals prüfen oder bearbeiten, können Sie mit dem Button **"Zurück"** in den vorherigen Bereich wechseln.

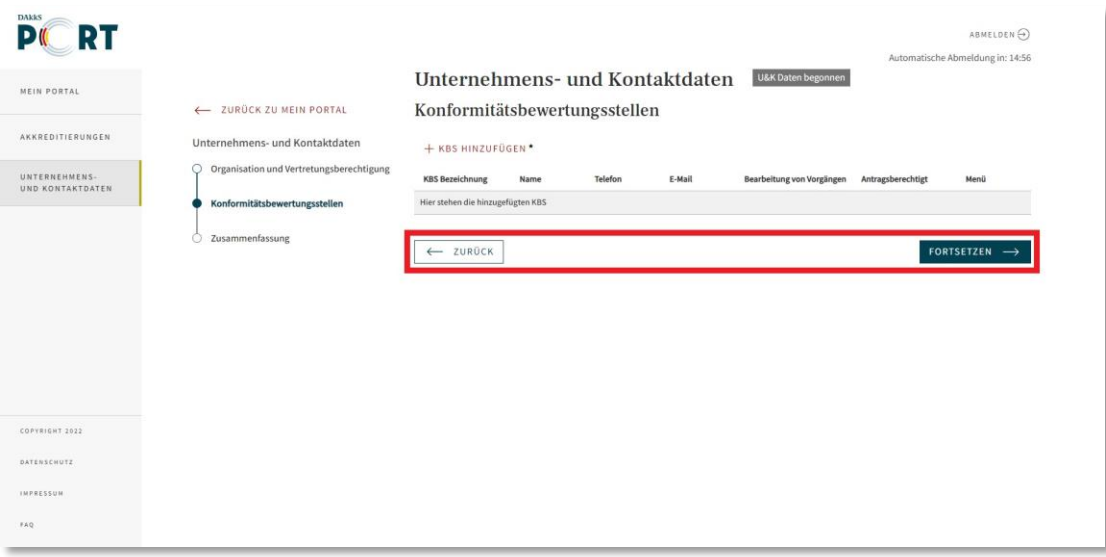

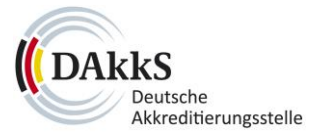

Sie können auch in der Navigationsleiste per Klick beliebig zwischen den Bereichen springen.

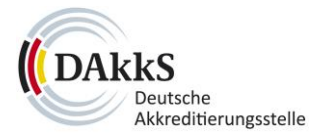

# <span id="page-19-0"></span>**4.2 Pflichtfelder**

Pflichtfelder im Formular sind jeweils mit einem **Stern\*** markiert.

Möchten Sie in einen anderen Formularbereich wechseln, werden diese Felder rot markiert falls Sie sie noch nicht ausgefüllt haben.

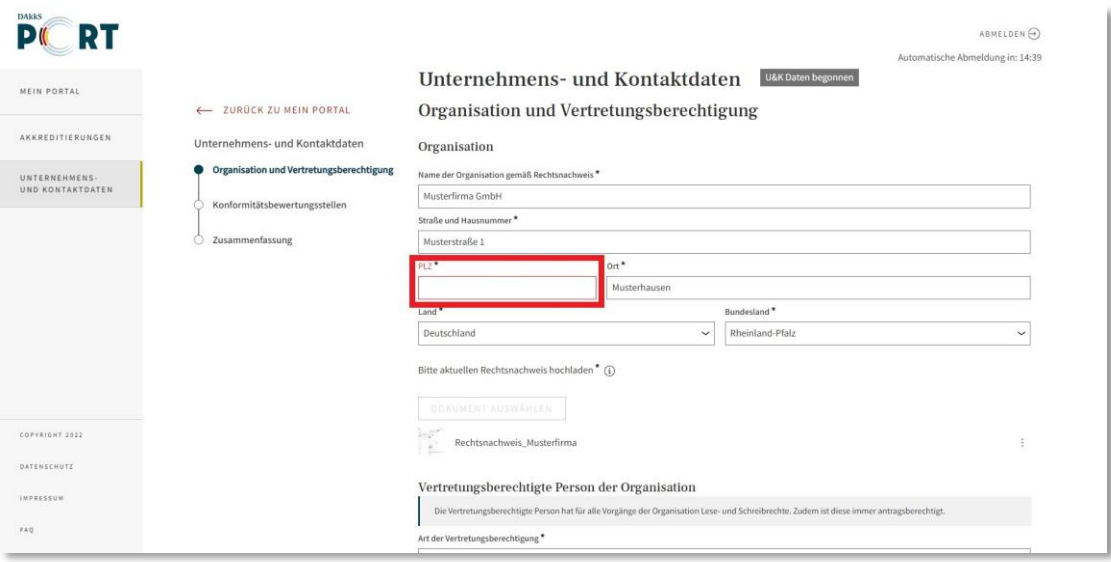

Sie werden auch darauf hingewiesen, wenn eingegebene Angaben nicht plausibel sind.

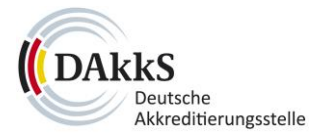

# <span id="page-20-0"></span>**4.3 Hilfe im Formular**

Neben einigen Datenfeldern finden Sie ein rundes **i-Icon**. Mit der Mouseover-Funktion, das heißt Sie stellen den Cursor der Maus auf das **i-Icon**, werden Ihnen Hilfetexte angezeigt. Diese enthalten zusätzliche Informationen für Sie.

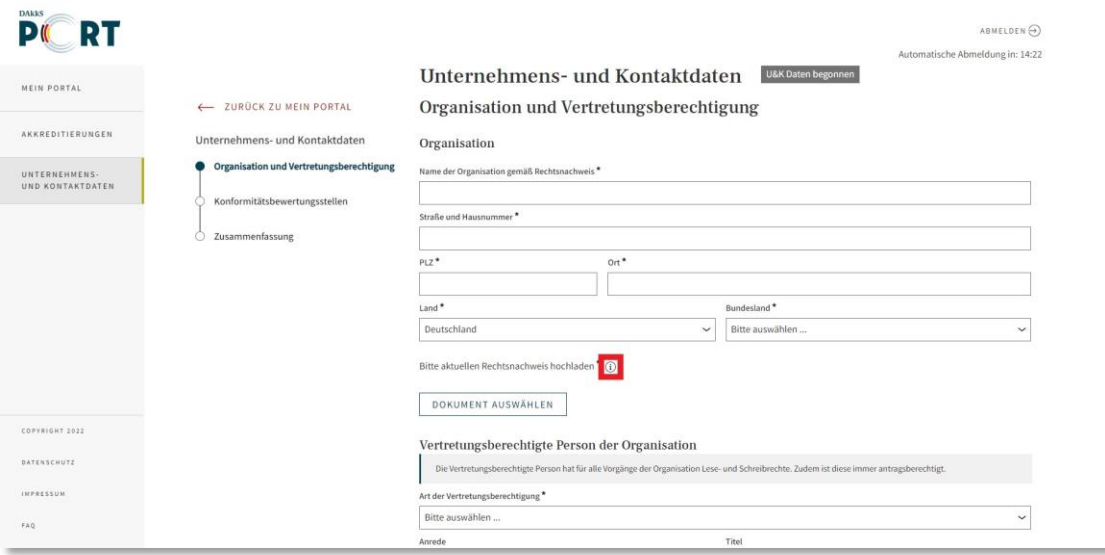

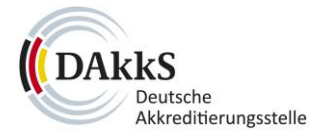

### <span id="page-21-0"></span>**4.4 Dokumente hochladen**

Per Klick auf den Button "Dokument auswählen" können Sie Dateien hochladen um sie Ihrem Formular hinzuzufügen.

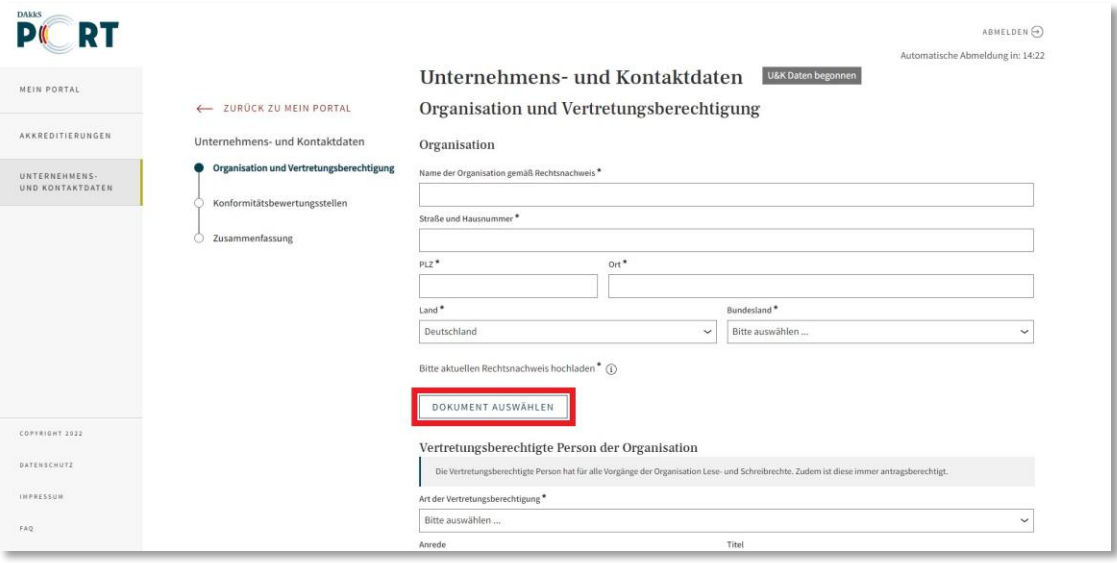

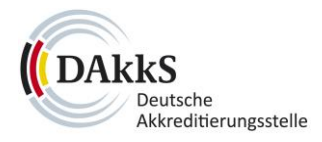

Entweder laden Sie das Dokument per **Drag-and-Drop** hoch – das heißt, Sie ziehen das Dokument mit gedrückter Maustaste aus dem Ordner auf Ihrem Gerät in das Hochladefeld – oder Sie wählen das Dokument über **"+ Dokument auswählen"** von Ihrem Gerät aus **(1)**. Bitte beachten Sie dabei die angezeigten Vorgaben zur Dateibezeichnung.

Sie können die Bezeichnung nach dem Hochladen bearbeiten, indem Sie in die entsprechenden Felder im Dateifenster klicken und diese anpassen **(2)**.

Sie erhalten einen Hinweis, falls Sie einen Dateinamen bereits an anderer Stelle im Formular verwendet haben. Über das Papierkorb-Icon rechts neben der Datei können Sie die hochgeladene Datei wieder entfernen **(3)**.

Wenn Sie die Datei hochgeladen haben, klicken Sie auf "Anhängen" (4).

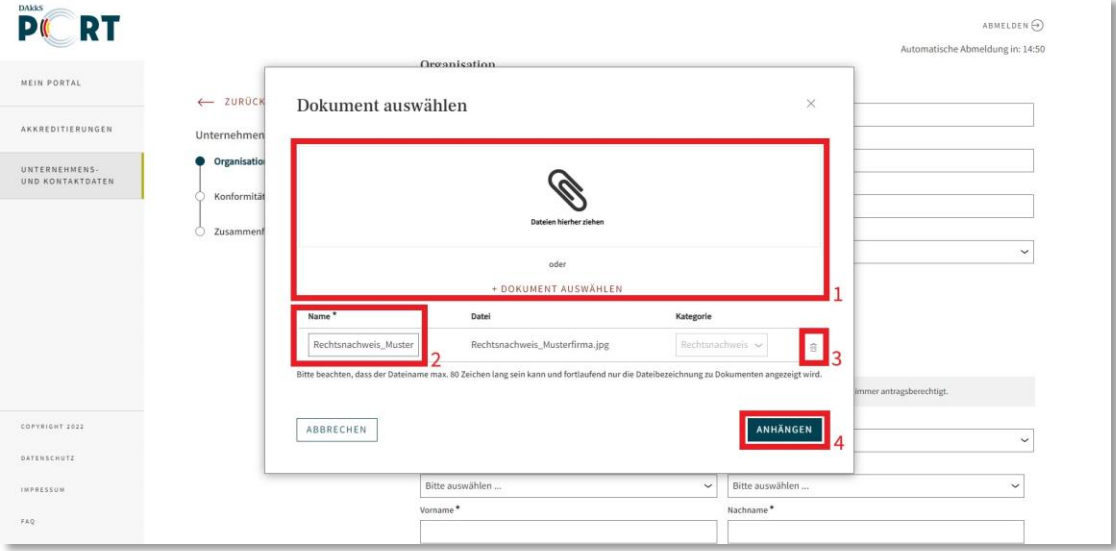

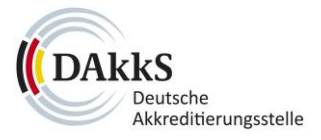

Das Dokument ist nun in Ihr Formular integriert **(1)**.

Im Formular haben Sie nochmals die Möglichkeit, das Dokument zu löschen oder einen Kommentar hinzuzufügen. Klicken Sie dafür in der Zeile rechts auf das Icon mit den drei Punkten und **wählen Sie eine Option aus (2)**.

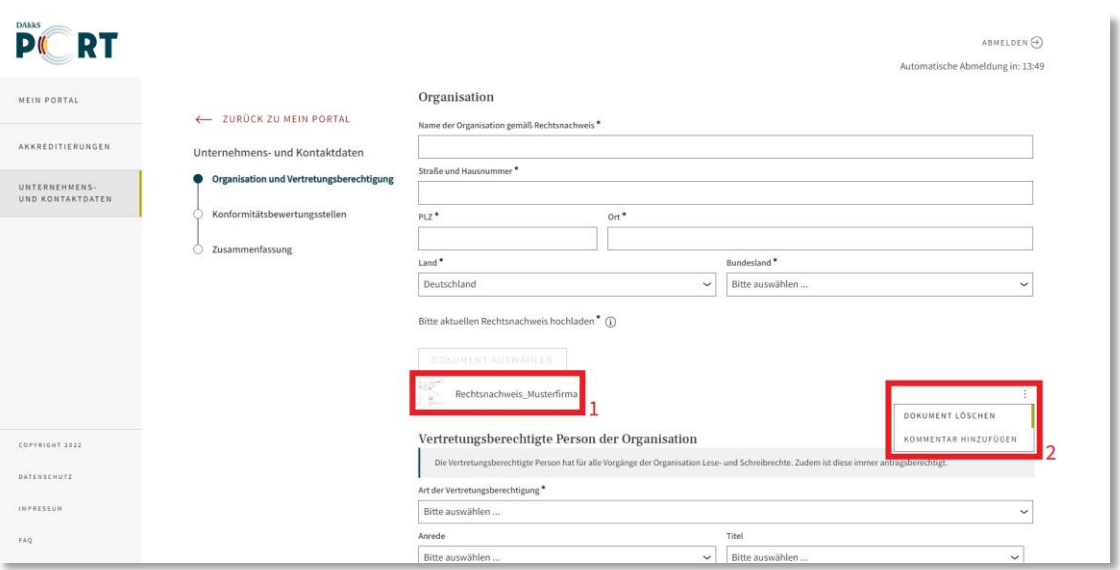

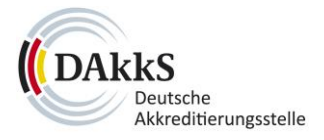

#### <span id="page-24-0"></span>**4.5 Daten zwischenspeichern, weiterbearbeiten oder löschen**

Wenn Sie während Ihres Vorgangs das Formular schließen, öffnet sich ein Pop-up-Fenster. Über den Button "Speichern und Schließen" können Sie Ihre bisherigen Eingaben sichern.

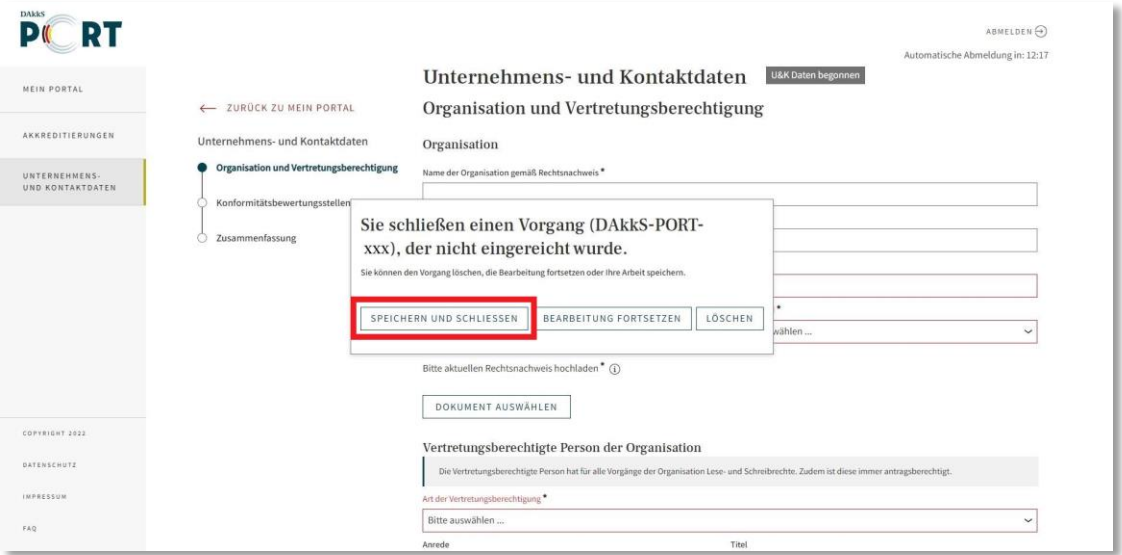

Möchten Sie den gesicherten Vorgang später fortsetzen, finden Sie den Entwurf im Menü unter **"Mein Portal"** und dort in der Liste **"Zwischengespeicherte Vorgänge" (1)**.

Klicken Sie in der Spalte **"Menü"** auf das Icon mit den drei Strichen **(2)**, um den Entwurf **zu öffnen und weiter zu bearbeiten** oder zu **löschen (3)**.

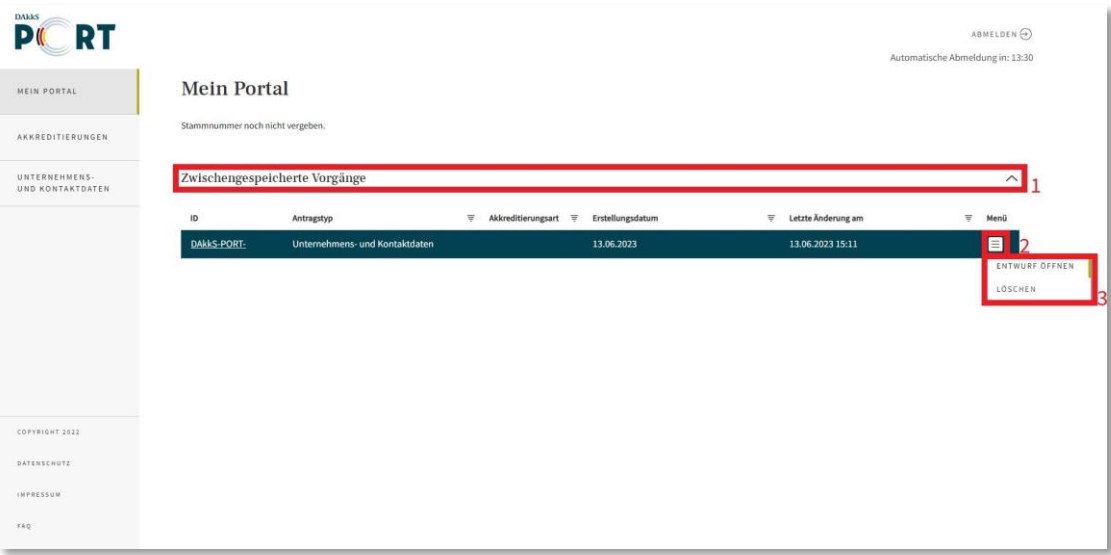

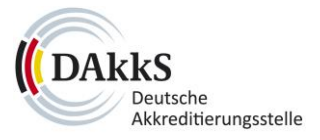

#### <span id="page-25-0"></span>**4.6 Zusammenfassung und absenden**

Im letzten Formularschritt eines Vorgangs erhalten Sie stets eine Zusammenfassung.

Hier sehen Sie die Übersicht zu den von Ihnen eingegeben Daten. Sie können Ihre Angaben an dieser Stelle prüfen und gegebenenfalls ergänzen oder korrigieren. Klappen Sie dazu die einzelnen Bereiche über das Pfeil-Icon auf. Für Änderungen in den Feldern wählen Sie bitte zuerst das **Stift-Icon** aus.

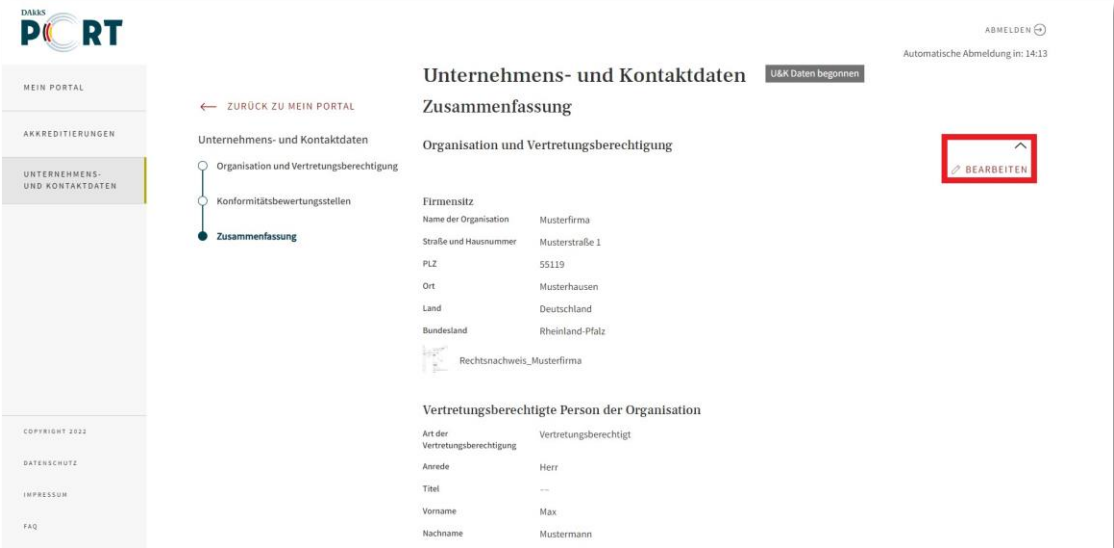

Wenn Sie Ihre Zusammenfassung geprüft haben, klicken Sie auf den Button "Absenden".

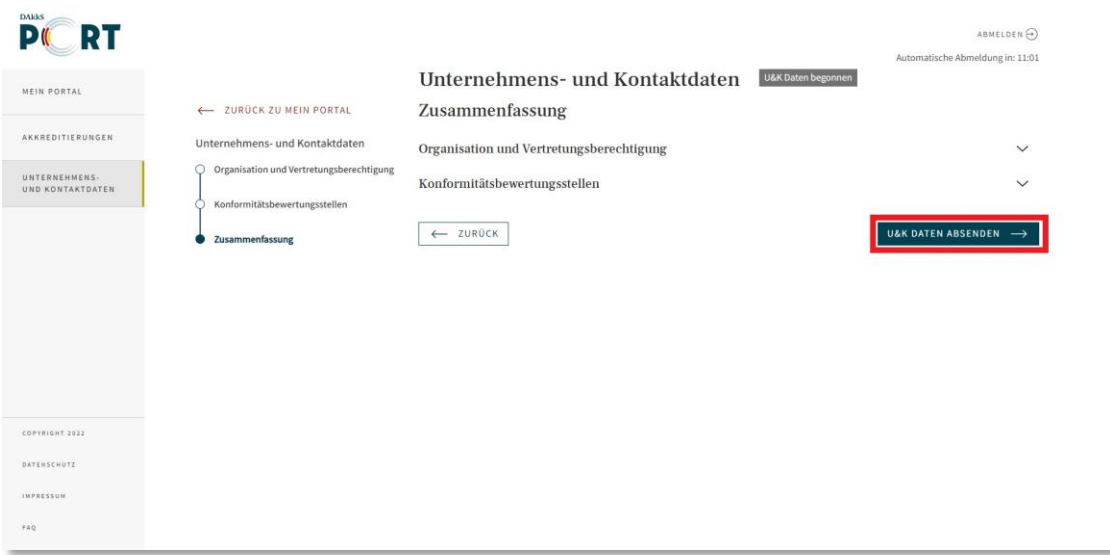

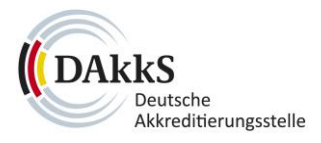

Auf der nächsten Seite erhalten Sie die Zusammenfassung Ihres Vorgangs als PDF-Dokument, das Sie lokal speichern können. Klicken Sie dafür auf den Button "Zusammenfassung herunterladen".

Bitte beachten Sie, dass zum Öffnen oder Drucken von PDF-Dateien ein PDF-Reader auf Ihrem Gerät installiert sein muss.

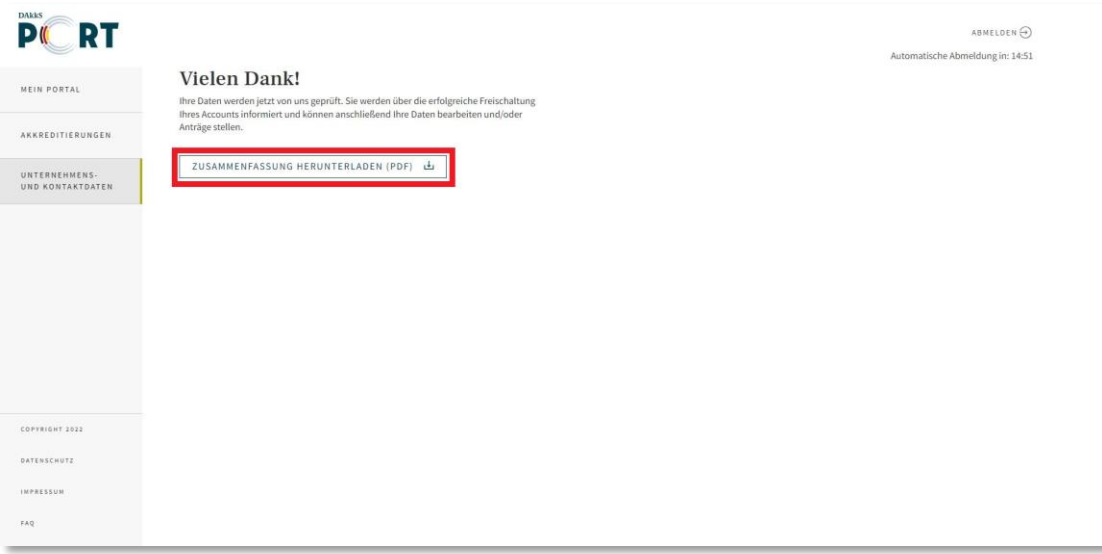

Den eingereichten Vorgang finden Sie im Menü unter "Mein Portal". Sie erhalten zudem eine **Bestätigung per E-Mail**.

Im nächsten Schritt wird der Vorgang von der DAkkS bearbeitet.

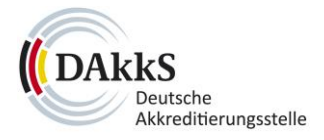

#### <span id="page-27-0"></span>**5 Unternehmens- und Kontaktdaten**

#### <span id="page-27-1"></span>**5.1 Unternehmens- und Kontaktdaten anlegen**

Wenn Sie sich das erste Mal im DAkkS-PORT anmelden, legen Sie bitte im Menü unter **"Unternehmens- und Kontaktdaten"** Ihre Stammdaten an.

Erst wenn diese durch die DAkkS freigegeben wurden, können Sie neue Akkreditierungsanträge stellen. Die Daten sind über das Portal automatisch mit Ihren Anträgen verbunden.

Klicken Sie auf den Button "Unternehmens- und Kontaktdaten anlegen".

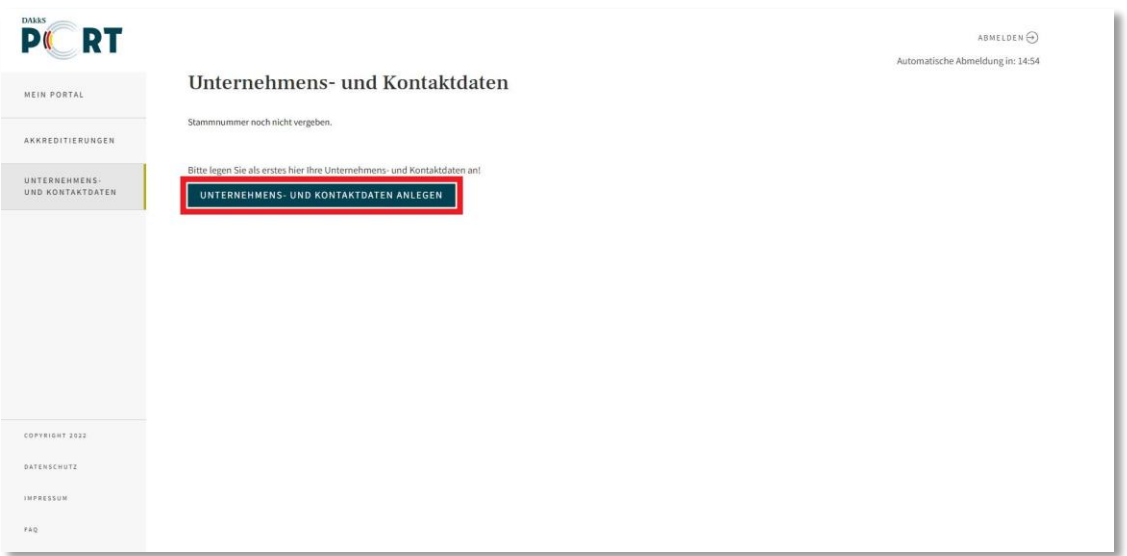

#### <span id="page-27-2"></span>5.1.1 Bestandskunde oder Neukunde

Bevor sich das Formular öffnet wählen Sie aus, ob Sie bereits im Verzeichnis der DAkkS registriert

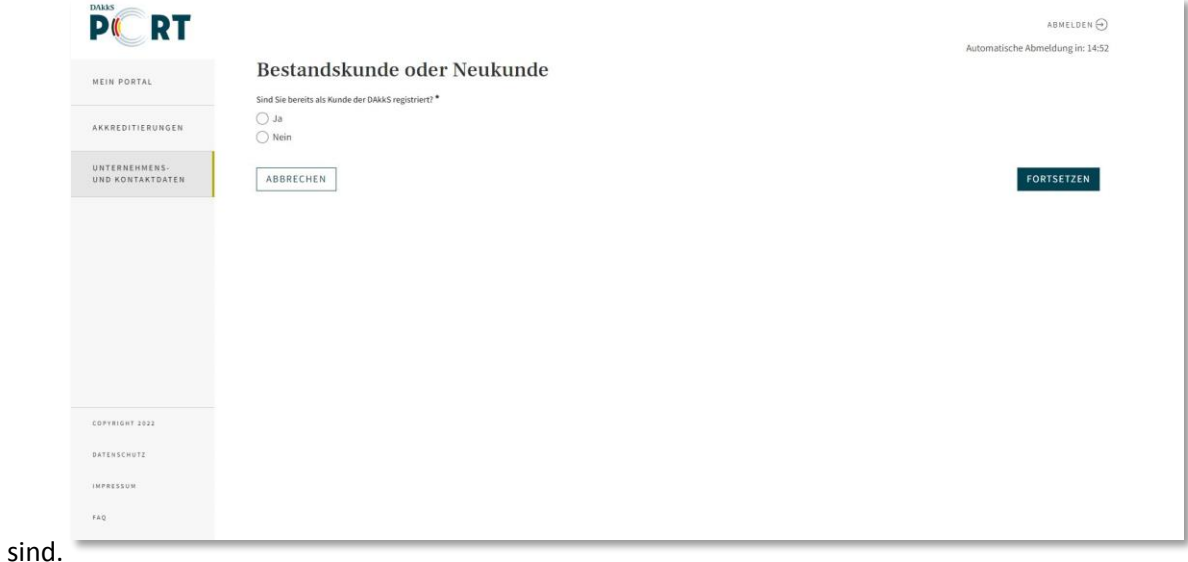

Sind Sie **Bestandskunde**, klicken Sie **"Ja"** an, geben Ihre Bestandsnummer ein und klicken auf

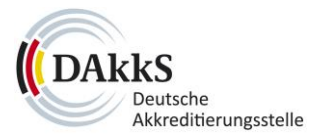

**"Fortsetzen"**. Ihr Formular ist dann bereits mit den hinterlegten Informationen aus dem Verzeichnis vorausgefüllt. Bitte ergänzen Sie ggf. die restlichen Angaben.

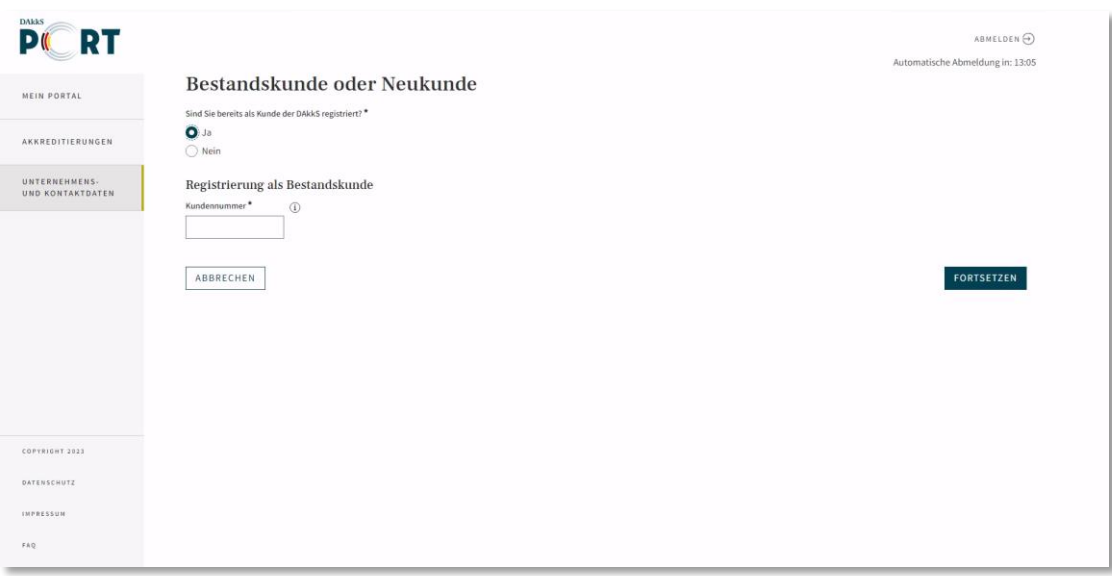

Sind Sie Neukunde, wählen Sie "Nein" und "Fortsetzen" aus. Bitte füllen Sie die Felder in den nächsten angezeigten Schritten aus.

#### <span id="page-28-0"></span>5.1.2 Organisation und Vertretungsberechtigungen

Bei den Unternehmens- und Kontaktdaten **(U&K-Daten)** legen Sie im ersten Bereich des Formulars eine oder zwei **vertretungsberechtigte Personen** für Ihre Organisation an.

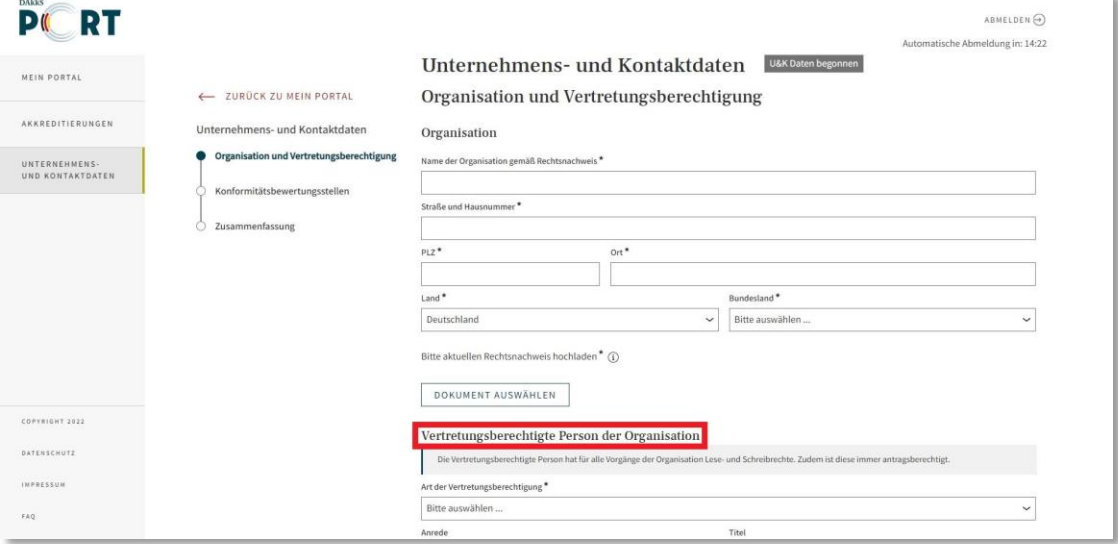

Die erste vertretungsberechtigte Person ist automatisch mit der E-Mail-Adresse verknüpft, mit der Sie sich im DAkkS-PORT registriert haben.

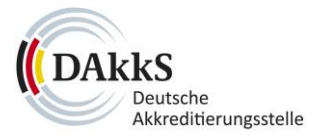

Legen Sie über "+1 weitere vertretungsberechtigte Person der Organisation hinzufügen" eine weitere Person an, erhält diese mit ihrer E-Mail-Adresse automatisch ebenfalls einen Zugang zum Portal.

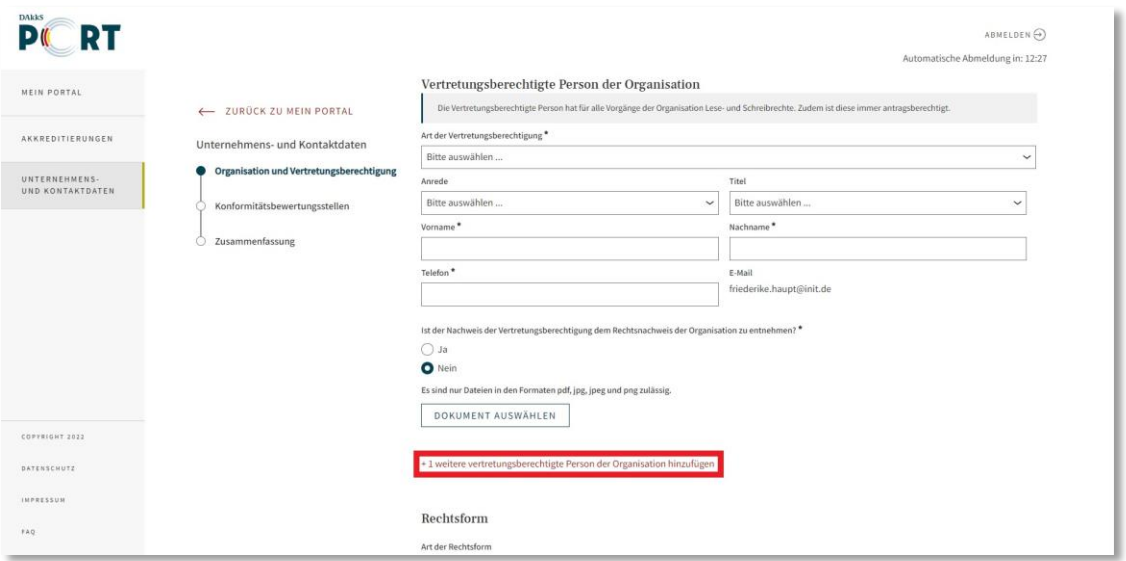

Die vertretungsberechtigten Personen für die Organisation haben **Lese- und Schreibrechte für alle ihre Vorgänge** im DAkkS-Port. Zudem sind sie immer antragsberechtigt.

#### <span id="page-29-0"></span>5.1.3 Konformitätsbewertungsstellen

Im zweiten Schritt des Formulars geben Sie Ihre **Konformitätsbewertungsstellen (KBS)** an. Klicken Sie dazu auf "KBS hinzufügen":

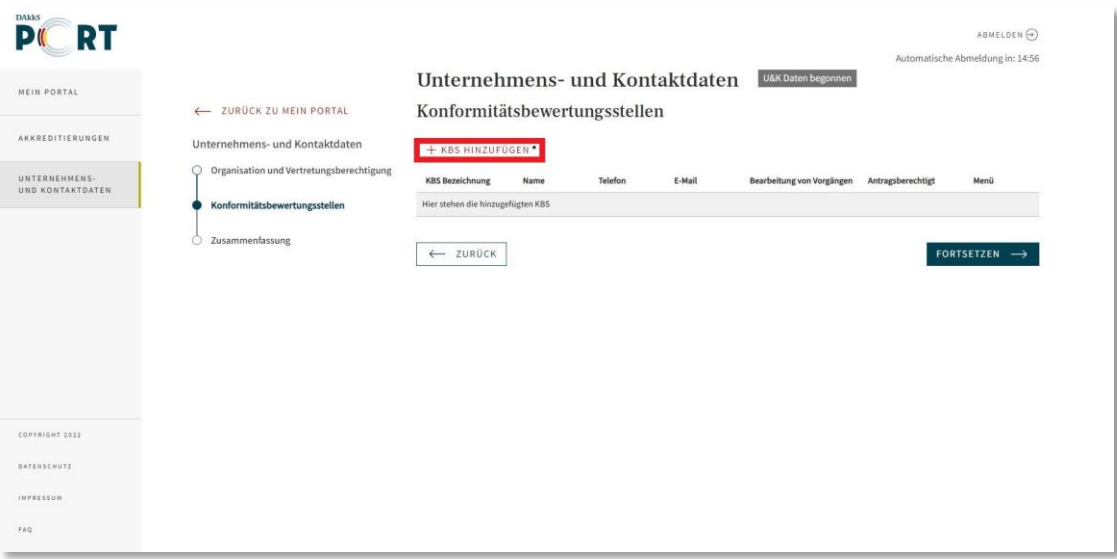

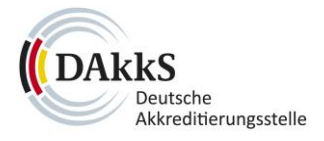

#### Es öffnet sich ein Pop-up-Fenster zum Ausfüllen:

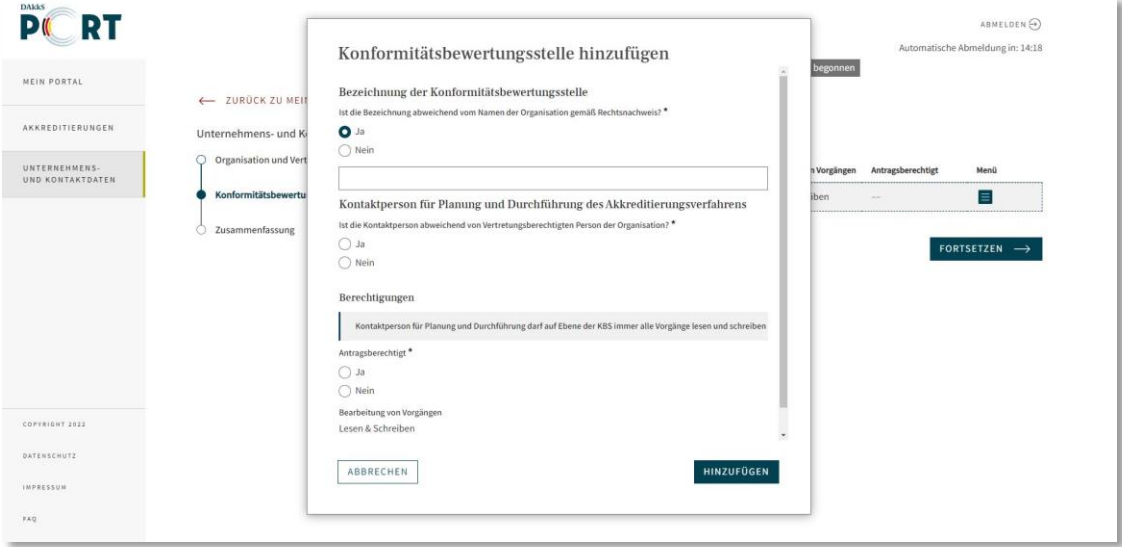

Eine **vertretungsberechtigte Person** der Organisation kann gleichzeitig auch die **Kontaktperson** für die Planung und Durchführung der Akkreditierungsverfahren sein.

**Alternativ** haben Sie bei jeder KBS die Möglichkeit, hierfür **eine weitere Person anzulegen (1)**. Diese erhält mit ihrer E-Mail-Adresse automatisch einen eigenen Zugang zum DAkkS-PORT. Auf der Ebene der KBS kann diese Person immer alle zugehörigen Vorgänge lesen und bearbeiten.

Zusätzlich können die **vertretungsberechtigten Personen** festlegen, ob die Kontaktperson für Planung und Durchführung dazu berechtigt ist, für Ihre Organisation und die entsprechende KBS Anträge zu stellen **(2)**.

Klicken Sie nach dem Ausfüllen des Pop-up-Fensters auf den Button "Hinzufügen" (3).

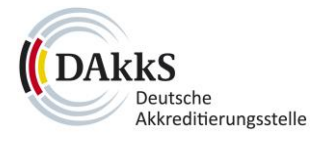

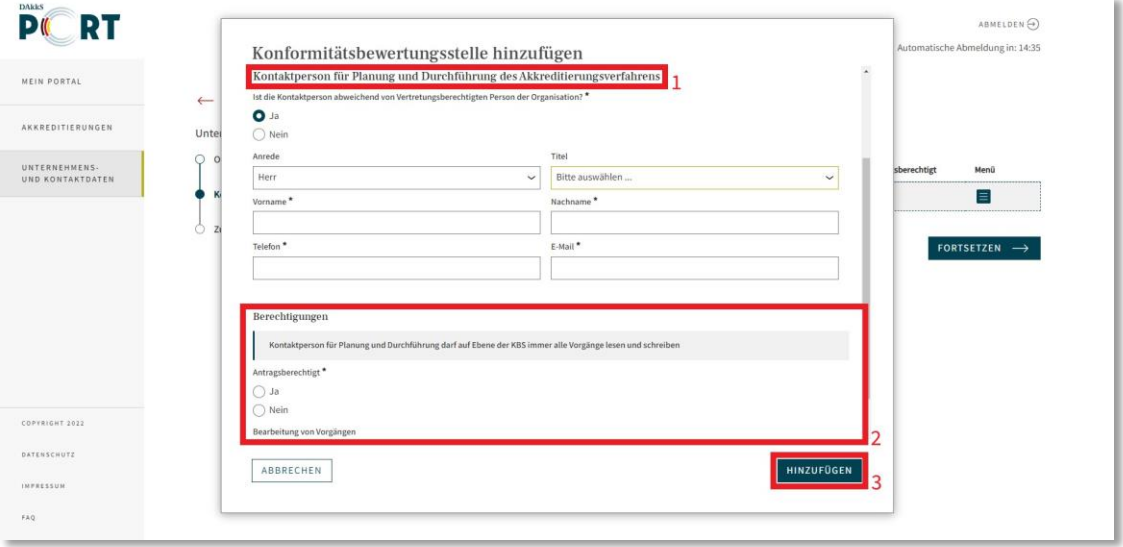

Die angelegten KBS sehen Sie in der Liste im Formular. In der Spalte "Menü" beim entsprechenden Eintrag können Sie die Angaben zur jeweiligen KBS **ändern** oder **löschen**, indem Sie erst auf das Icon mit den drei Strichen **(1)** und dann auf eine der Aktionen klicken **(2)**.

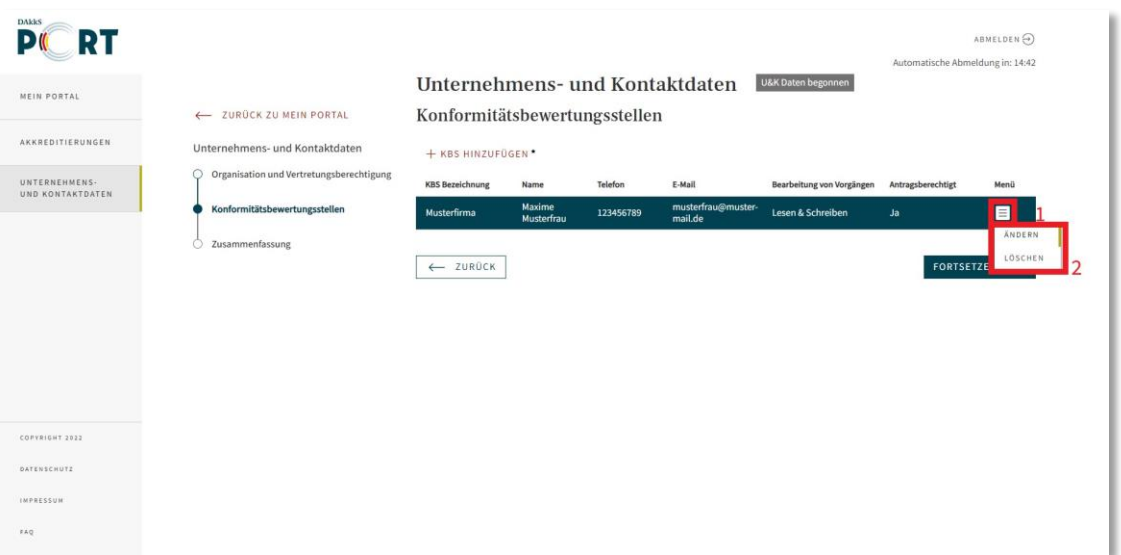

Bitte beachten Sie dazu, dass Sie eine KBS **nur an dieser Stelle löschen können**. Senden Sie eine KBS ab oder fügen Sie später eine KBS zum Akkreditierungsverfahren hinzu, kann diese **nicht mehr gelöscht werden**.

Im **Schritt 3** des Formulars können Sie Ihre Angaben noch einmal überprüfen und sie abschließend **absenden**, sodass sie an die DAkkS zur Bearbeitung und Freigabe übermittelt werden.

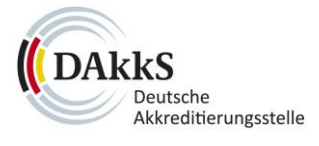

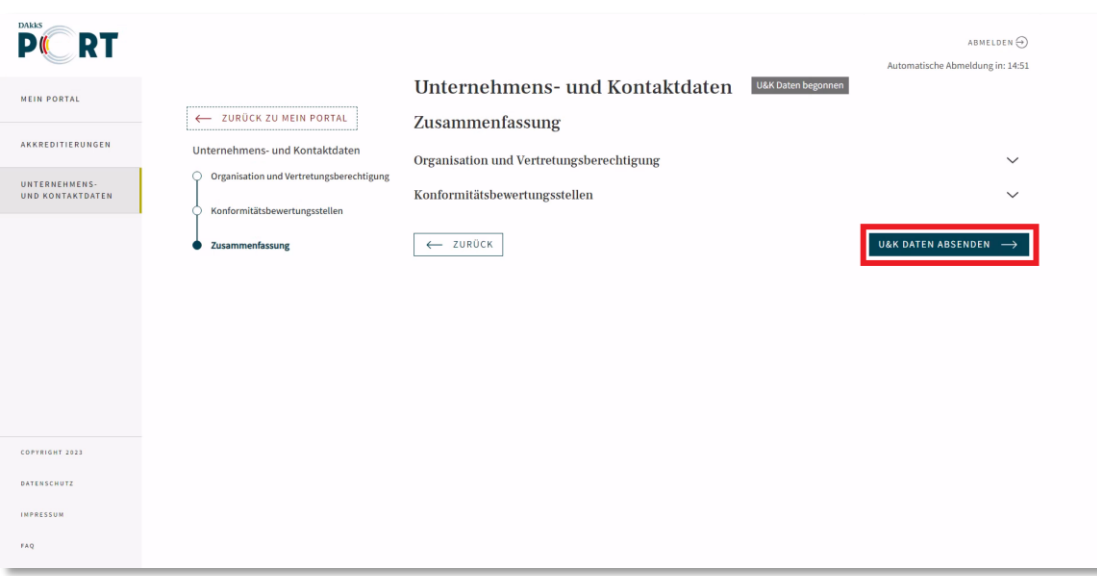

Eingereichte oder zwischengespeicherte Unternehmens- und Kontaktdaten finden Sie immer auch im Menü unter "Mein Portal".

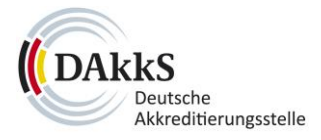

#### <span id="page-33-0"></span>**5.2 Unternehmens- und Kontaktdaten ändern**

Sobald die DAkkS Ihre Daten geprüft und bestätigt hat, können Sie diese über den Menüpunkt **"Unternehmens- und Kontaktdaten"** einsehen und ändern. Zum Ändern wählen Sie den dunkel markierten Button "Daten ändern" auf der Seite. Passen Sie die Daten an und senden Sie diese ab.

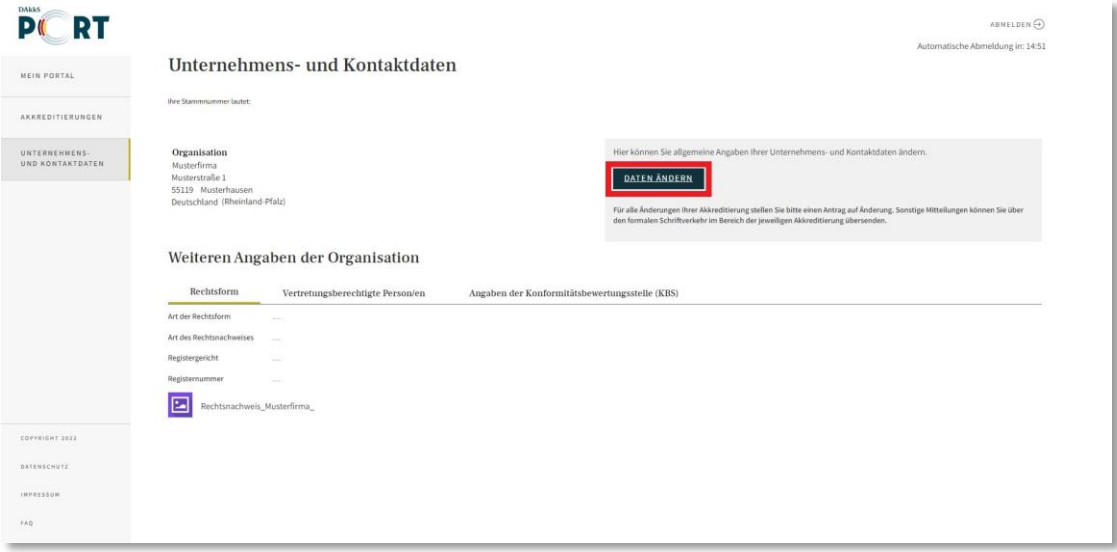

**Bitte beachten Sie,** dass Sie nur Stammdaten wie z. B. Telefonnummer oder E-Mail-Adresse ändern können, die **nicht antragspflichtig** sind.

Für weitergehende Änderungen stellen Sie bitte einen Antrag unter "Akkreditierungen".

Mitteilungen an die DAkkS können Sie dort auch über den formalen Schriftverkehr senden.

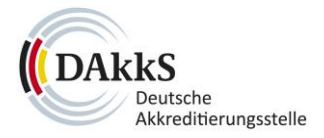

# <span id="page-34-0"></span>**6 Mein Portal**

#### <span id="page-34-1"></span>**6.1 Aufgaben/Rückfragen zu Vorgängen**

Zu einem eingereichten Vorgang kann die DAkkS Aufgaben und Rückfragen stellen. Diese werden in der Kopfzeile mithilfe des **Glocken-Icons** angezeigt.

Ist ein **roter Punkt an der Glocke** zu sehen, liegt eine Aufgabe oder Rückfrage vor. Dazu erhalten Sie auch eine Benachrichtigung per E-Mail.

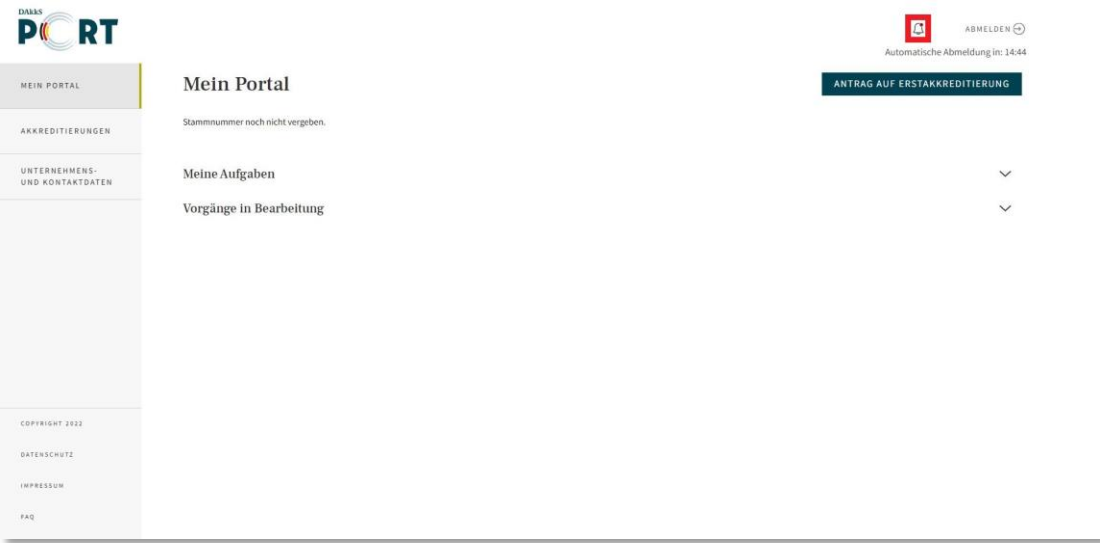

Sie können die Aufgabe/Rückfrage über den Link in der Benachrichtigungsmail, mit Klick auf das Glocken-Icon im Portal oder alternativ unter dem Menüpunkt "Mein Portal" in der Liste "Meine **Aufgaben"** öffnen **(1) (2)**.

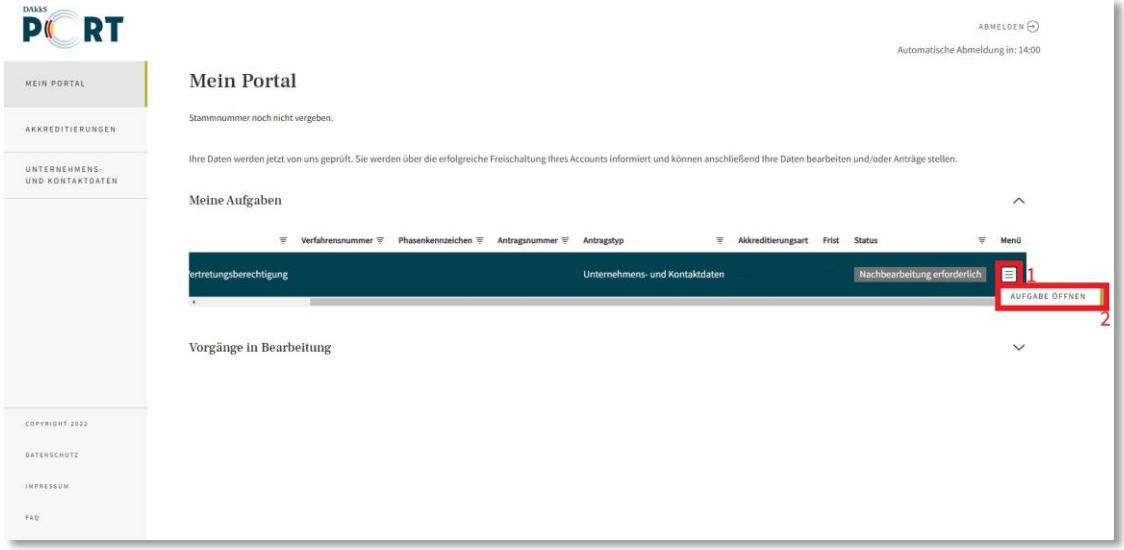

**Aufgaben und Rückfragen** sehen Sie in Ihrem geöffneten Formular rechts.

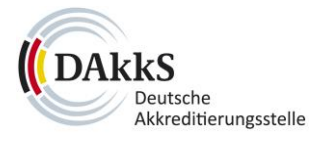

Sollte Ihnen eine Aufgabe oder eine Rückfrage unklar sein oder möchten Sie auf eine Rückfrage antworten, nutzen Sie bitte den Link "Rückfragen stellen" um eine Nachricht an die DAkkS zu senden.

Wenn Sie eine Aufgabe erledigt haben, klicken Sie in der Box unten auf den Button **"Als erledigt markieren"**.

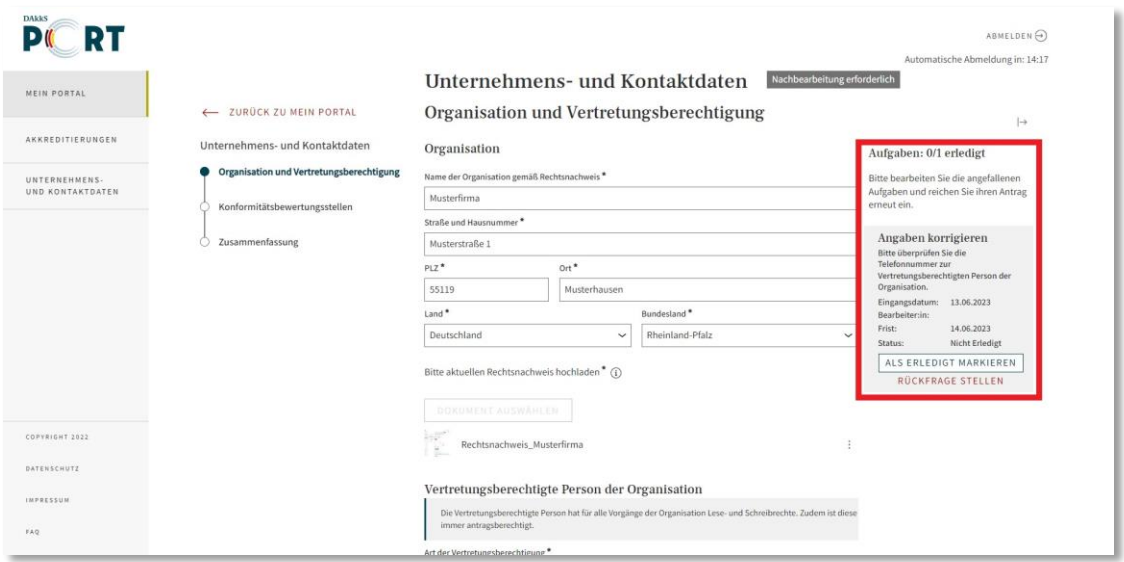

Der Status der Aufgabe wechselt dann zu **"Erledigt"**.

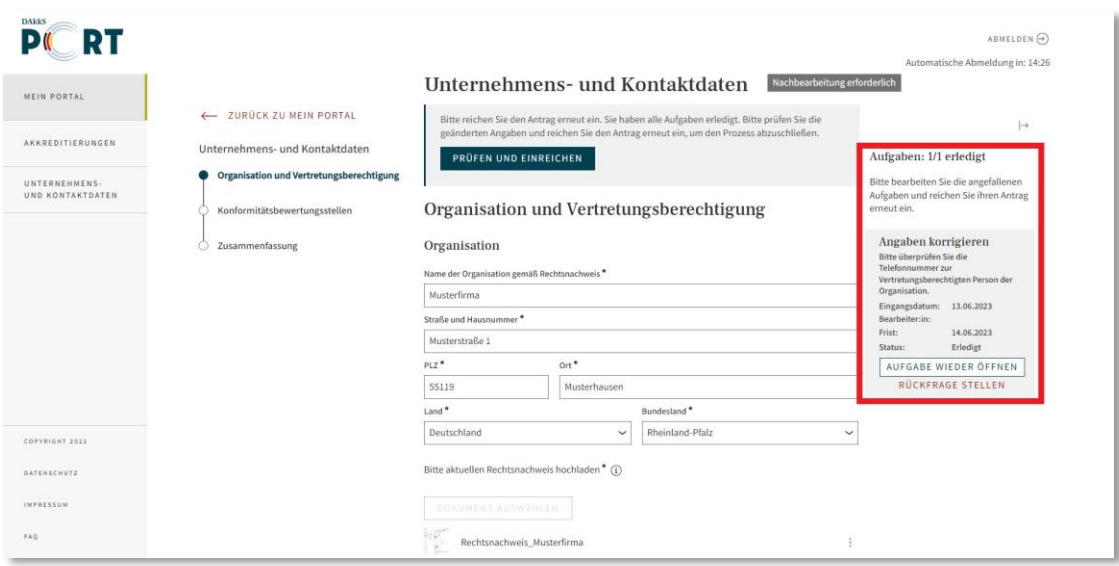

An dieser Stelle können Sie danach auch auf **"Aufgabe wieder öffnen"** klicken, falls Sie doch noch eine Änderung vornehmen möchten. Danach müssen Sie wieder auf "Als erledigt markieren" klicken, um die Aufgabe entsprechend zu kennzeichnen.

Sind alle Aufgaben bearbeitet, senden Sie den Vorgang bitte erneut ab.

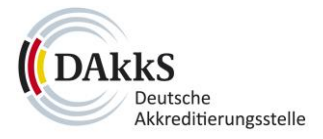

#### <span id="page-36-0"></span>**6.2 Status des Vorgangs**

Unter "Mein Portal" werden alle von Ihnen erstellten Entwürfe in einer Liste unter der Überschrift **"Zwischengespeicherte Vorgänge"** und alle eingereichten Daten in einer Liste unter der Überschrift **"Vorgänge in Bearbeitung"** angezeigt.

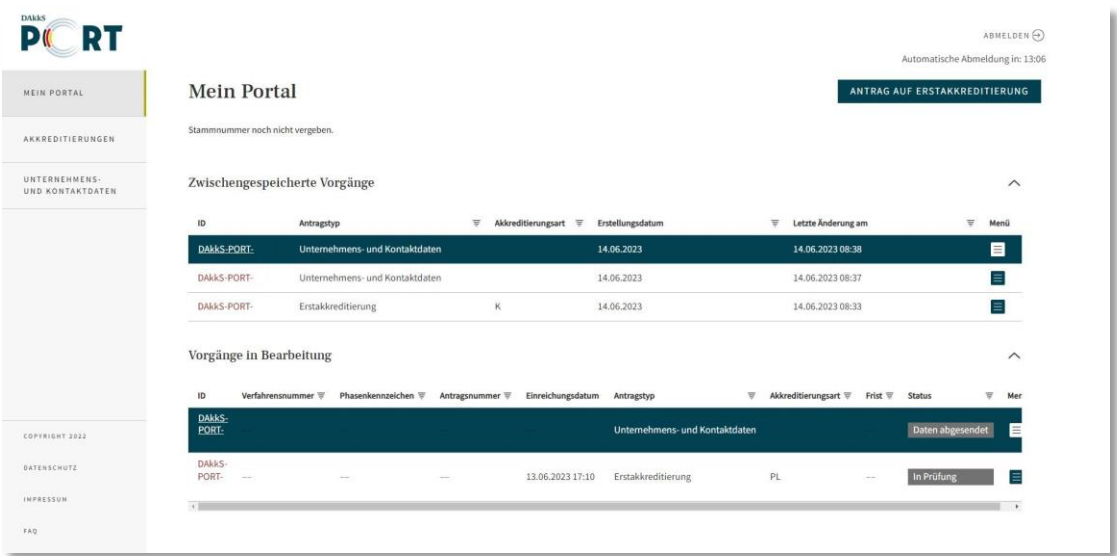

Über das dreieckige Icon bei den Spaltentiteln können Sie die Vorgänge nach verschiedenen Kriterien filtern **(1)**. Tätigen Sie beim Filter eine Eingabe oder Auswahl **(2)** und bestätigen Sie per Klick auf "Übernehmen" (3).

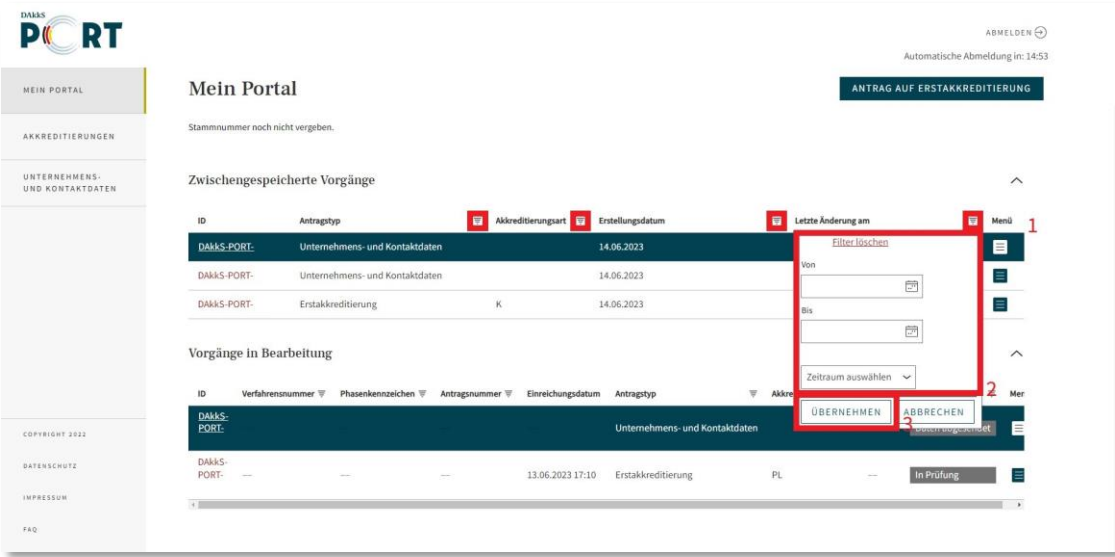

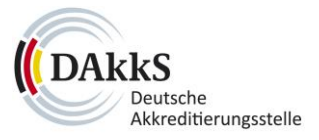

Den genauen Stand eines eingereichten Vorgangs sehen Sie beim entsprechenden Vorgang in der Spalte "Status" (1).

In der Spalte "Menü" können Sie über das Icon mit den drei Strichen Ihre Daten einsehen, sowie gegebenenfalls die zuständige Kontaktpersonen der DAkkS. Klicken Sie darauf **(2)** und wählen Sie "Antrag öffnen" **(3)**.

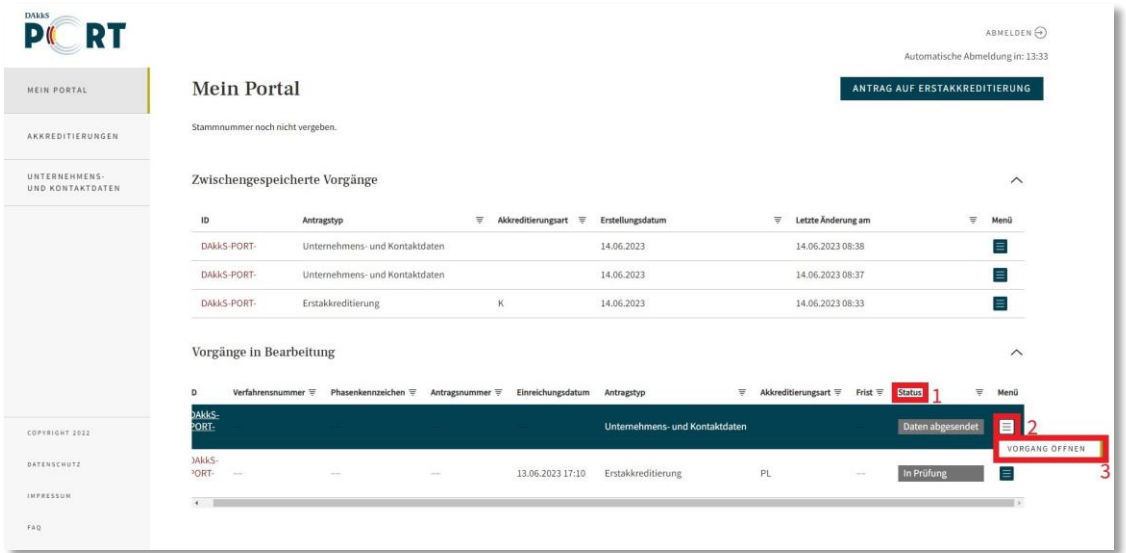

Haben Sie ein Vorgang geöffnet, sehen Sie den aktuellen **Status** auch im Kopf des Formulars.

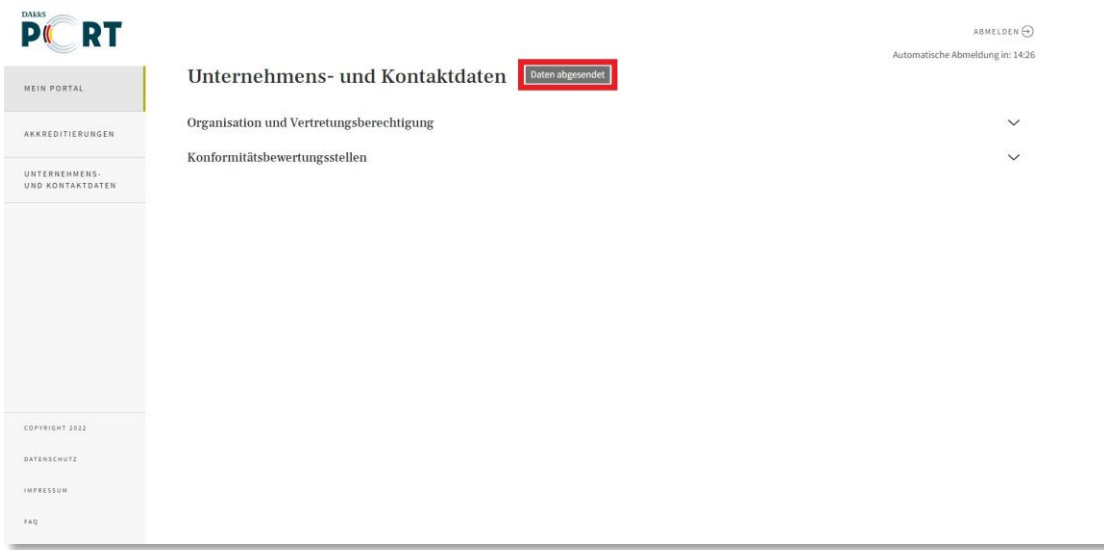

Laufende Akkreditierungsverfahren sehen Sie im Menü unter "Akkreditierungen".

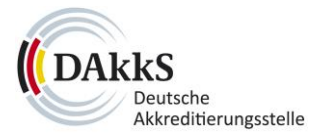

#### <span id="page-38-0"></span>**6.3 Antrag auf Erstakkreditierung stellen**

Hat die DAkkS Ihre Unternehmens- und Kontaktdaten freigegeben, **können Sie Anträge stellen**.

Bitte passen Sie die Unternehmens- und Kontaktdaten unter dem Menüpunkt "Unternehmens- und Kontaktdaten" an, falls die Daten nicht mehr aktuell sind.

Des Weiteren müssen Sie mindestens eine **Konformitätsbewertungsstelle (KBS)** angegeben haben, die Sie ebenfalls bei den Unternehmens- und Kontaktdaten bearbeiten können.

Um den Antrag auf Erstakkreditierung zu beginnen, klicken Sie links im Menü auf "Mein Portal" und anschließend auf der Seite auf den Button "Antrag auf Erstakkreditierung".

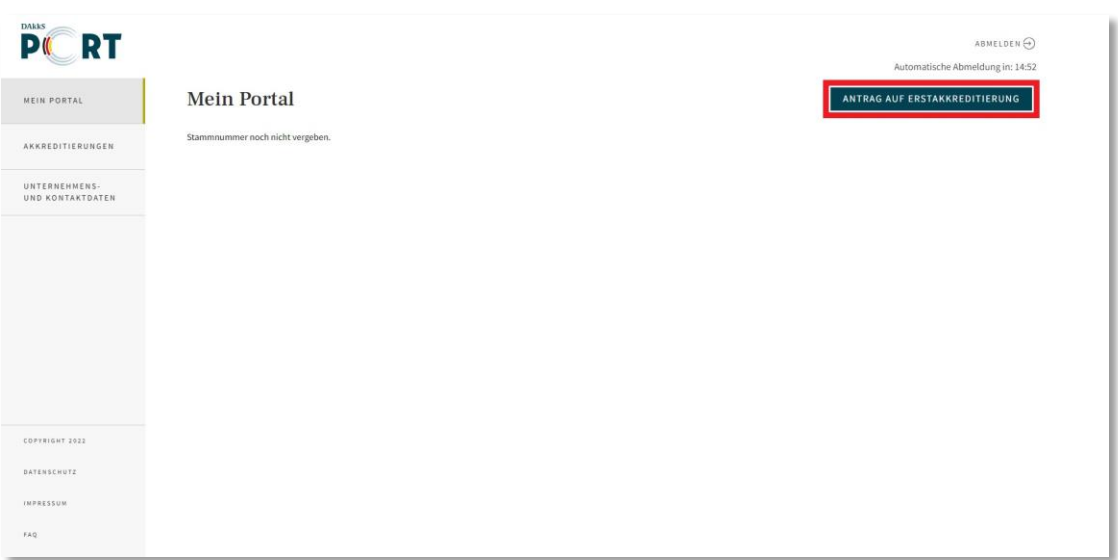

Das Formular öffnet sich. Bitte füllen Sie die Felder in den folgenden acht Schritten aus.

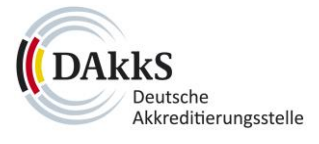

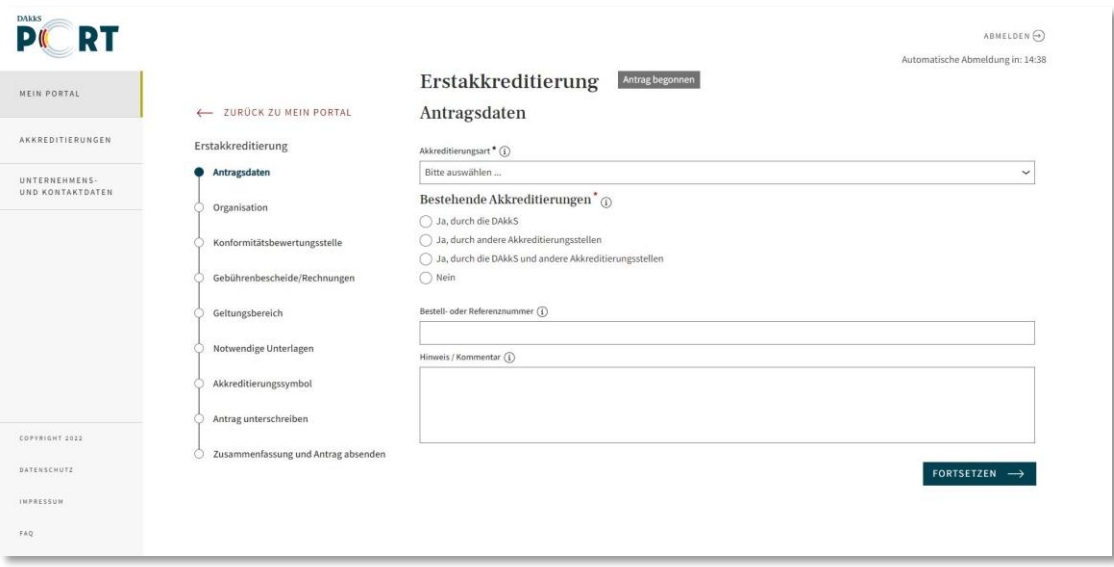

#### <span id="page-39-0"></span>6.3.1 Geltungsbereich

Im Schritt 5 "Geltungsbereich" geben Sie gegebenenfalls eine Behörde an, die Ihnen die Befugnis erteilt, als Konformitätsbewertungsstelle in einem Bereich agieren zu können.

Dies gilt, wenn Sie in bestimmten gesetzlich geregelten Bereichen tätig sein wollen oder wenn Sie die Akkreditierung für eine Anerkennung, Notifizierung, Benennung oder Zulassen vorlegen.

Passende Vorlagen finden Sie zum Herunterladen im Formular **(1)**. Laden Sie diese danach ausgefüllt wieder hoch. Klicken Sie dazu auf den Button "Dokument hochladen" (2).

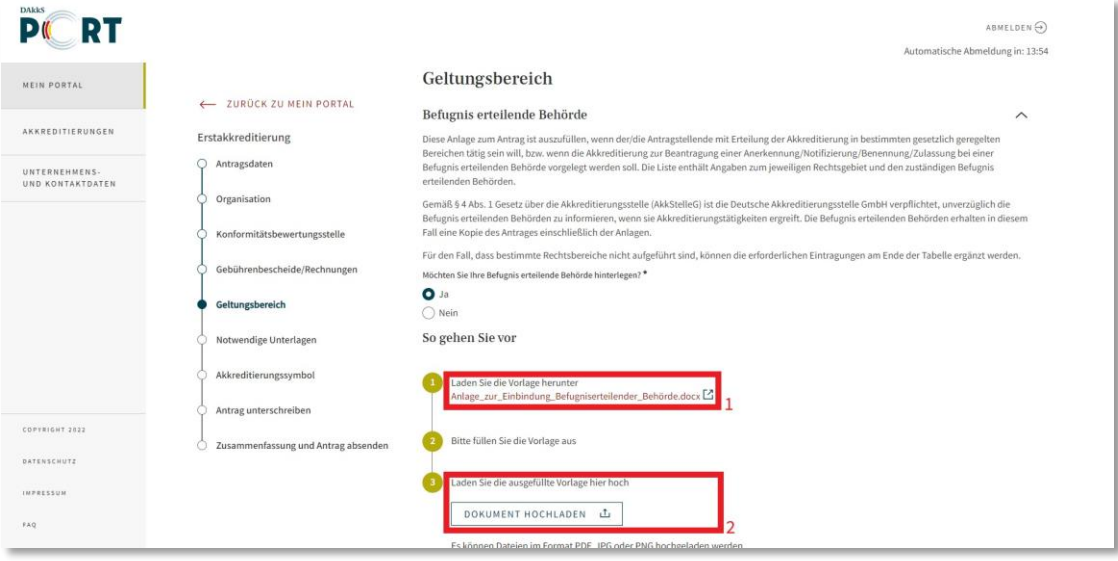

Geben Sie anschließend den **Geltungsbereich** Ihres Antrags an. Klappen Sie dazu den Bereich über das Pfeil-Icon am rechten Rand aus und folgen Sie dem Link zur Vorlage im Formular.

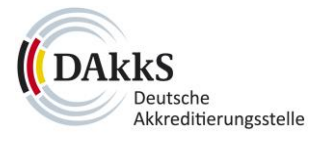

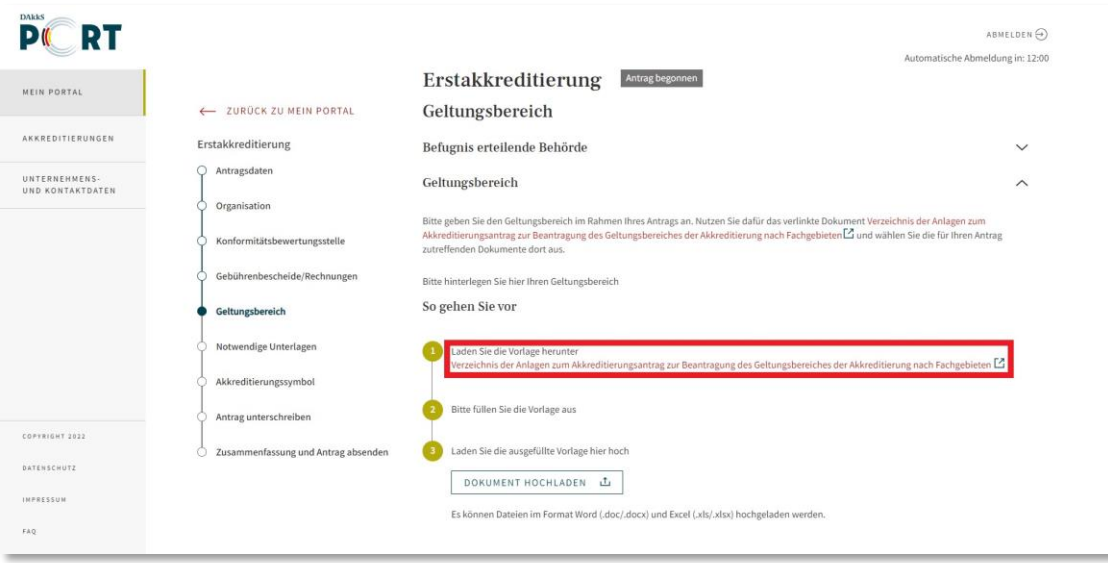

Öffnen Sie anschließend die bereitgestellte PDF-Datei per Klick auf das **Download-Icon**.

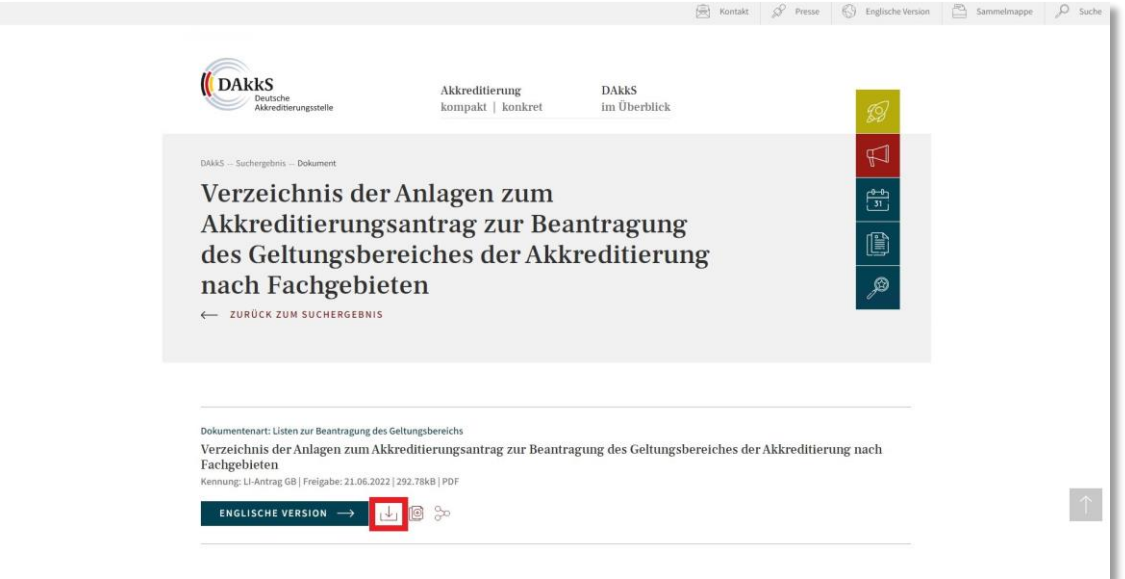

In der Datei finden Sie eine Liste verschiedener Bereiche, für welche die Erstakkreditierung gelten kann. Bitte klicken Sie auf den Link des Bereichs, der für Ihren Antrag zutrifft. Sie gelangen dann auf eine Seite, auf der Sie Ihre passende Vorlage herunterladen können. Bei den Vorlagen handelt es sich stets um eine Word-Datei.

Füllen Sie die entsprechende Vorlage aus und fügen Sie sie dann über den Button "Dokument **hochladen"** Ihrem Antragsformular hinzu.

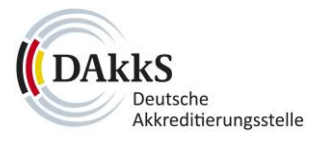

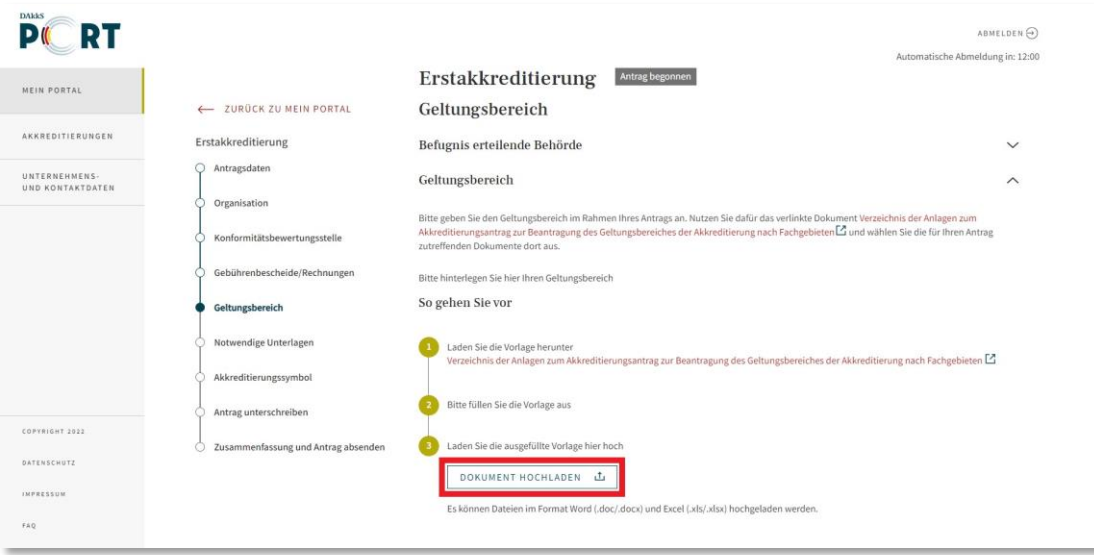

#### <span id="page-41-0"></span>6.3.2 Notwendige Unterlagen

Im Schritt 6 "Notwendige Unterlagen" laden Sie alle erforderlichen Nachweise für das Akkreditierungsverfahren hoch.

Um Dateien hinzuzufügen, klicken Sie nach und nach auf die Bereiche, um sie einzeln auszuklappen. Dort finden sich Hinweise zum jeweiligen Nachweis sowie der dunkel unterlegte Button zum Hochladen des Dokuments.

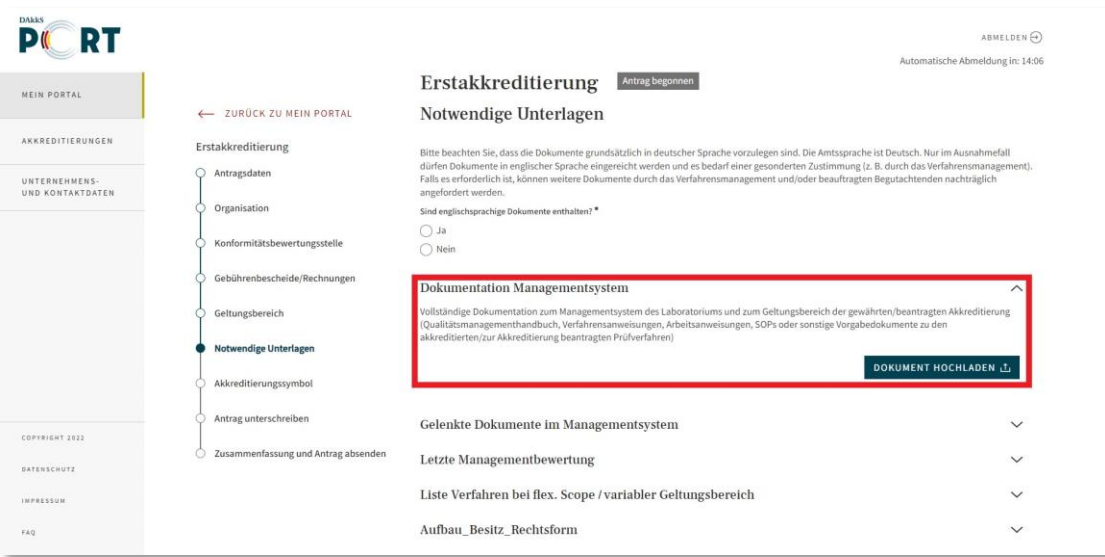

#### <span id="page-41-1"></span>6.3.3 Antrag unterschreiben

Sie haben die Möglichkeit, Ihre Anträge mit einer **qualifizierten elektronischen Signatur (QES)** zu unterschreiben und in das Formular hochladen.

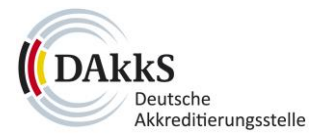

Haben Sie die **QES** ausgewählt, laden Sie bitte über den Button das PDF-Dokument herunter **(1)**.

Für die QES benötigen Sie zudem ein Zertifikat von den zugelassenen Vertrauensdienstanbietern. Haben Sie das Dokument elektronisch unterschrieben, können Sie es über den Button "Dokument **hochladen"** dem Formular hinzufügen **(2)**.

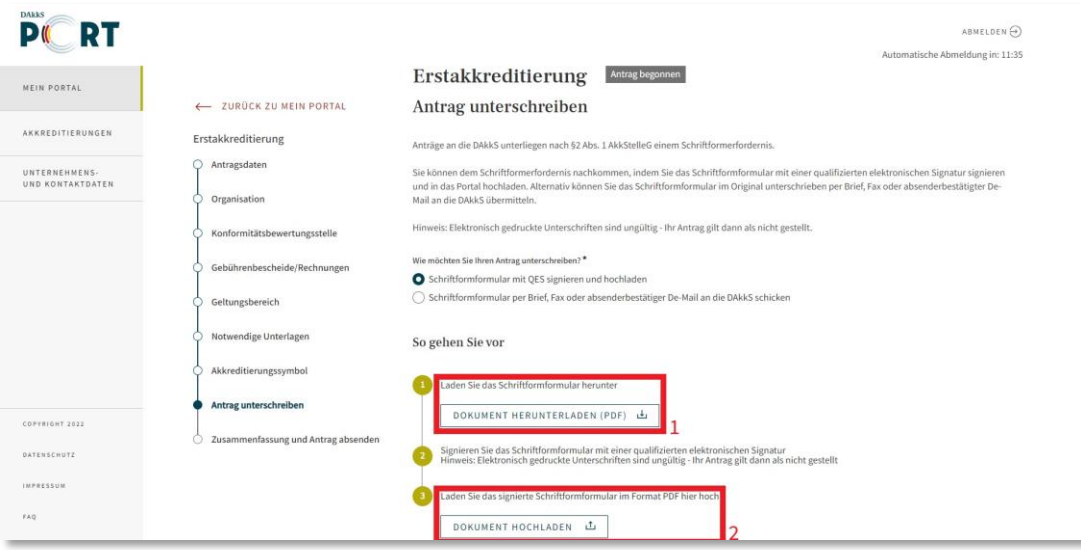

Alternativ können Sie das Unterschriftenformular ausdrucken, handschriftlich unterschreiben und dann im Original **per Brief, Fax oder De-Mail** an die DAkkS senden.

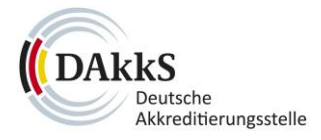

Dazu laden Sie bitte über den Button "Dokument herunterladen" das Unterschrift-Formular herunter. Bitte füllen Sie das Formular aus, drucken Sie es aus und unterschreiben Sie es. Danach können Sie die Datei auf einem der genannten Wege an die DAkkS übermitteln.

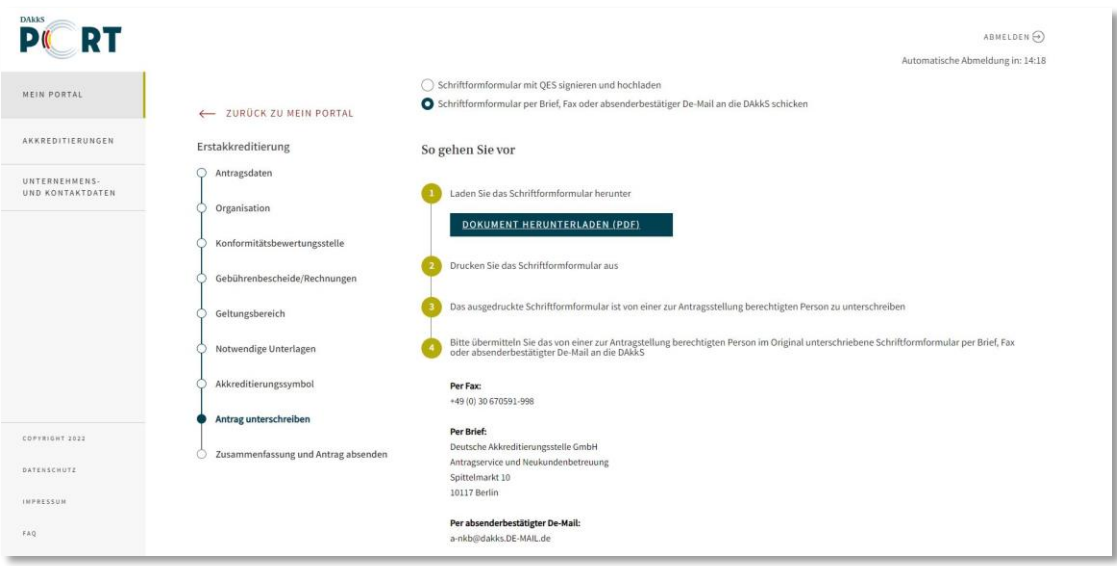

Bitte prüfen Sie im letzten Schritt des Antrags Ihre Daten und senden Sie diese ab.

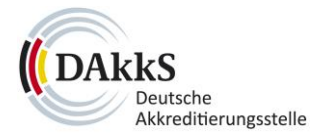

# <span id="page-44-0"></span>**7 Akkreditierungen**

#### <span id="page-44-1"></span>**7.1 Aktuelle Daten einsehen**

Ihre Akkreditierungsverfahren finden Sie unter dem Menüpunkt "Akkreditierungen" aufgelistet. Über das Icon in der Spalte **"Menü" (1)** können Sie das Verfahren einsehen, klicken Sie dazu auf **"Akkreditierung öffnen" (2)**.

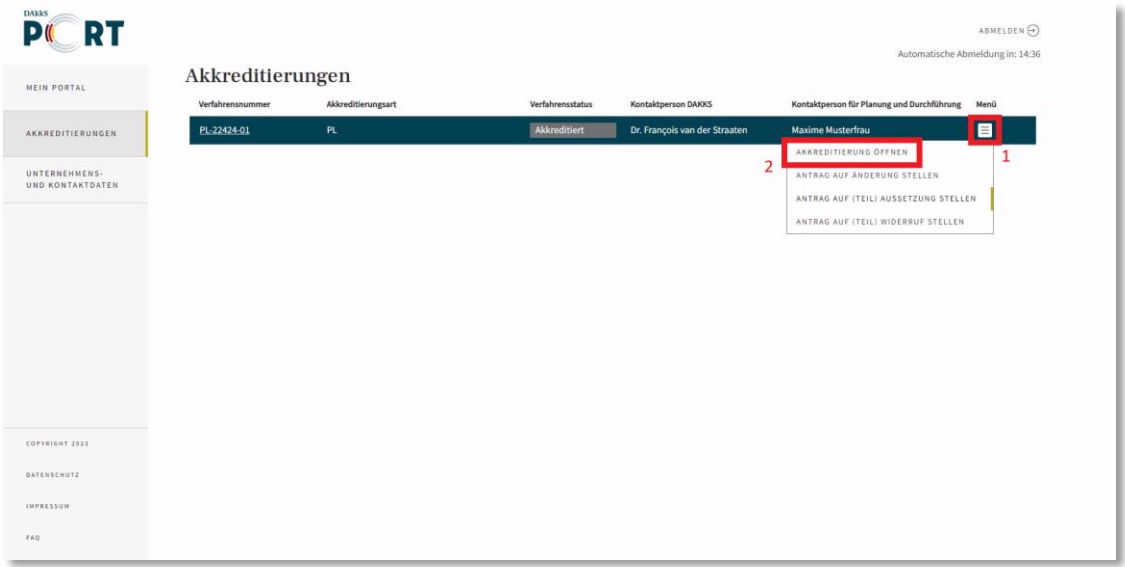

Haben Sie die Akkreditierung geöffnet, finden Sie im Abschnitt "Aktuelle Daten" verschiedene Reiter mit Ihren Informationen. Dort können Sie zum Beispiel Ihre KBS-Angaben überblicken, notwendige Unterlagen nachreichen oder einen formalen Schriftverkehr mit der DAkkS starten.

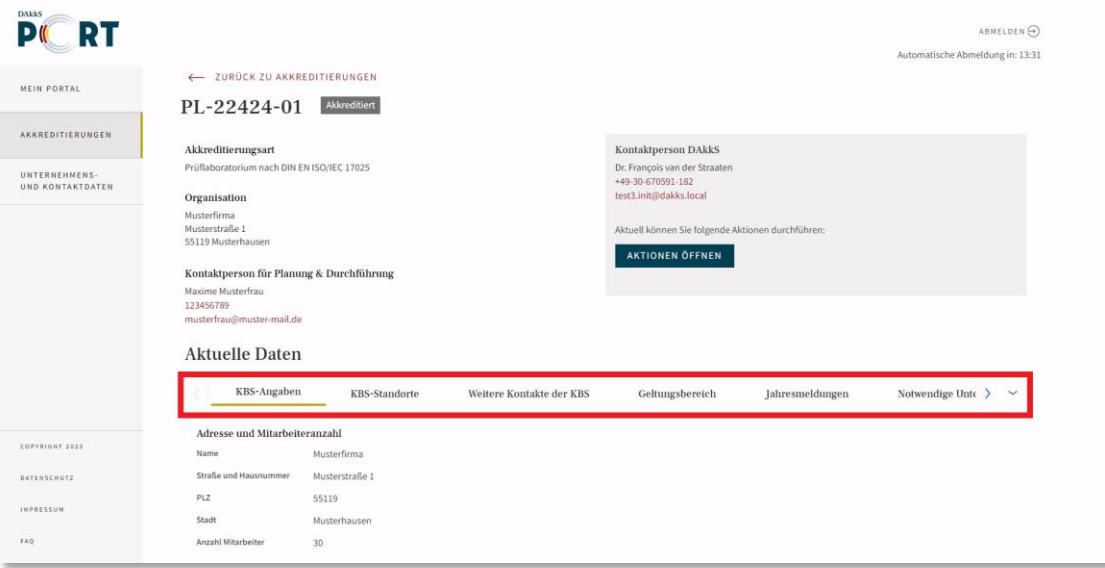

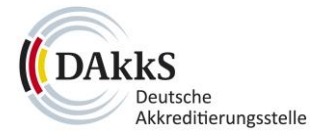

Klicken Sie dazu auf den entsprechenden Reitertitel, so dass sich die Informationen und Anleitungen öffnen.

Der Reiter, in welchem Sie sich gerade befinden, ist mit einer Linie unter dem Titel markiert **(1)**.

Themen, die Sie auf den ersten Blick nicht sehen, können Sie sich per Klick auf das Pfeil-Icon rechts neben den Themen anzeigen lassen **(2)**.

Später können Sie sich über den gleichen Pfeil auf der linken Seite in der Leiste zurückgehen.

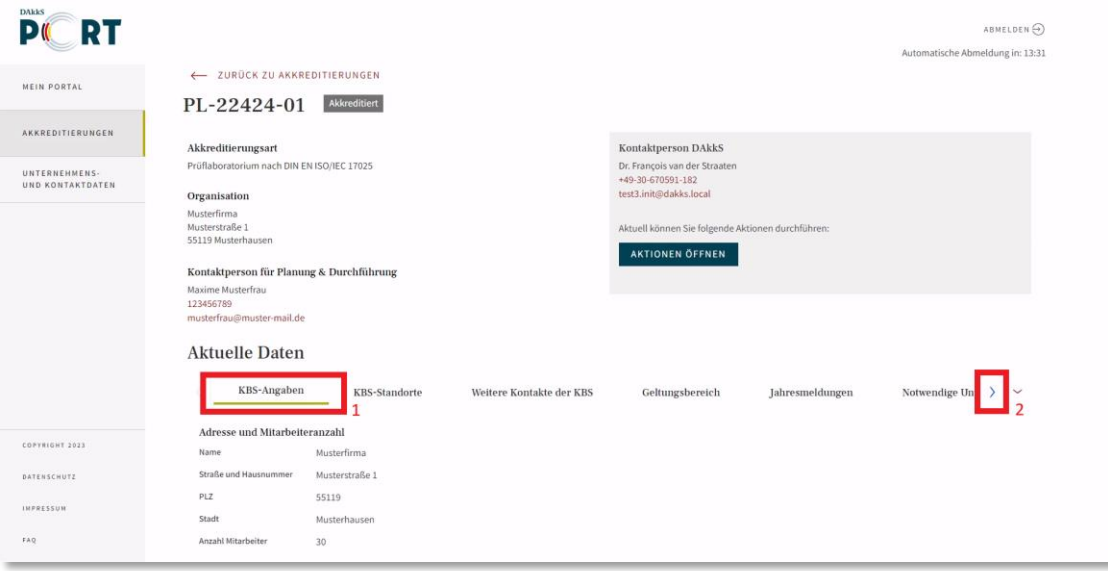

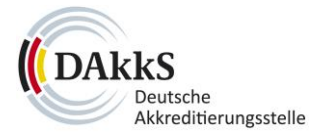

#### <span id="page-46-0"></span>**7.2 Notwendige Unterlagen**

Bitte öffnen Sie unter dem Menüpunkt "Akkreditierungen" Ihr Verfahren, indem Sie das Icon in der Spalte "Menü" (1) und "Akkreditierung öffnen" (2) auswählen.

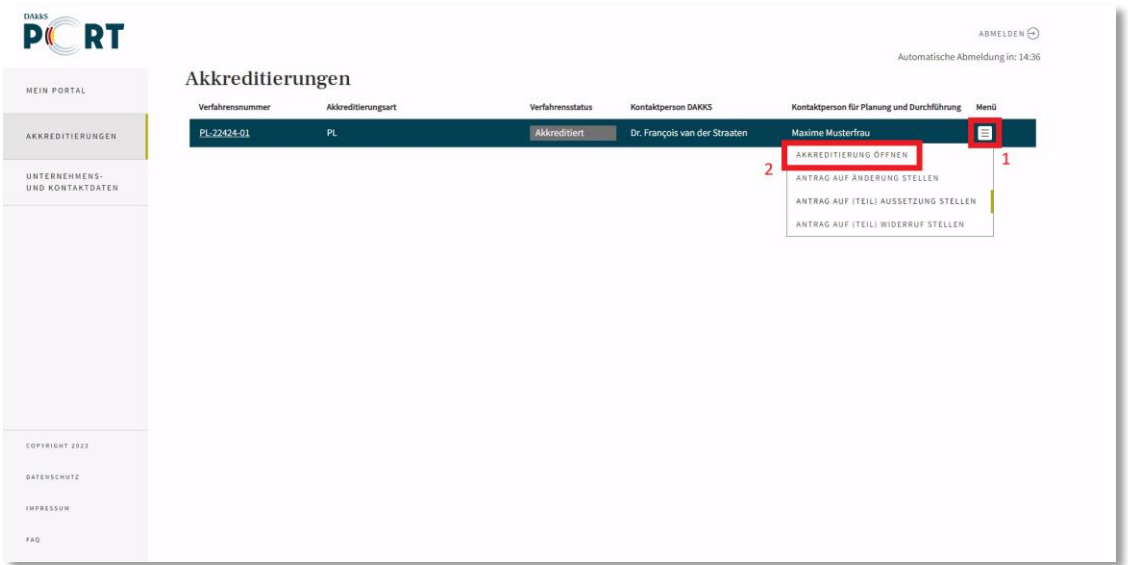

Auf der Seite können Sie unter dem Reiter "Notwendige Unterlagen" alle erforderlichen Dokumente zum Verfahren verwalten.

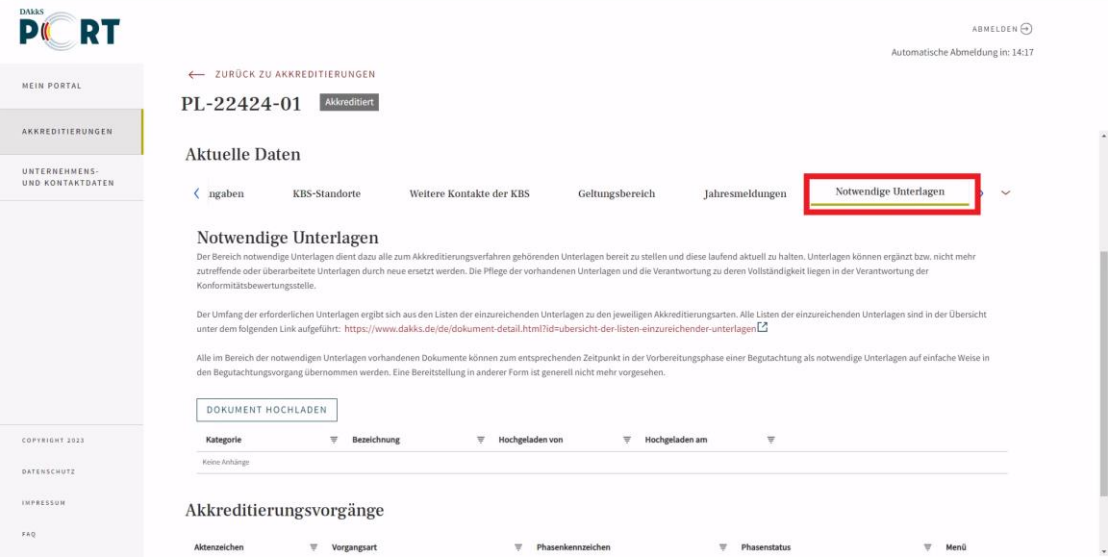

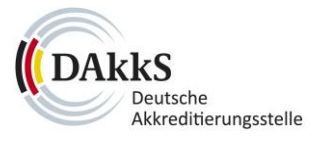

Über den Button **"Dokument hochladen"** können Sie Unterlagen ergänzen **(1)**.

Die Unterlagen werden danach in der darunterliegenden Liste angezeigt. Dort können Sie die Dateien auch **löschen (2)**.

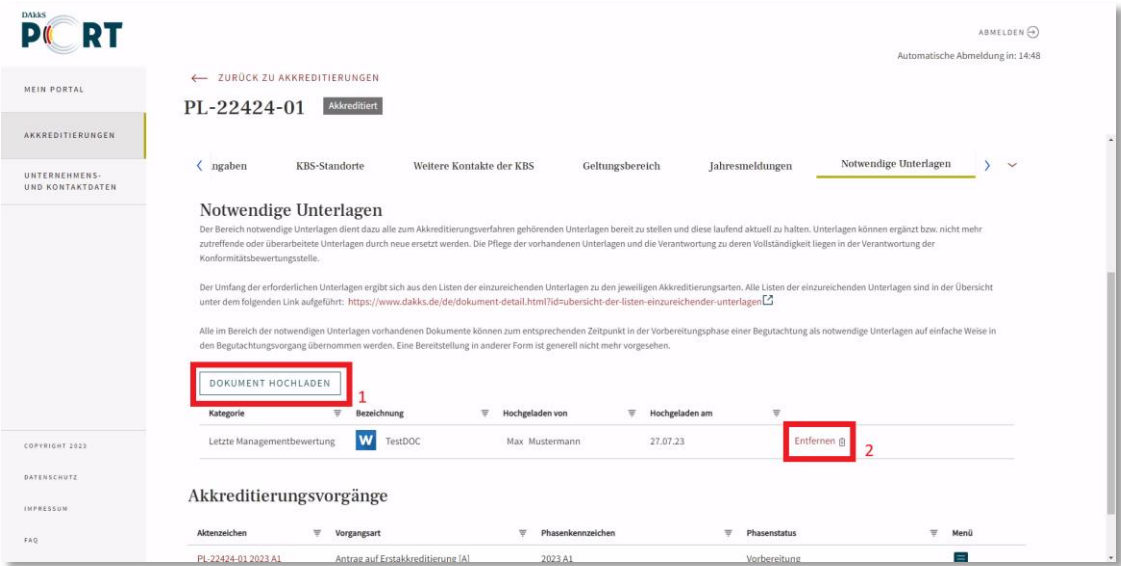

Die Liste der Dokumente in diesem Bereich besteht unter anderem aus den Unterlagen, die Sie bereits mit Ihrem Antrag im DAkkS-PORT eingereicht haben.

#### **Die KBS ist dabei in der Verantwortung, die Unterlagen vollständig und aktuell zu halten**.

Die angelegten Dateien können Sie auch einfach in Begutachtungsvorgänge übernehmen.

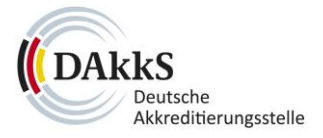

# <span id="page-48-0"></span>**7.3 Kontaktpersonen zur KBS hinzufügen**

Bitte öffnen Sie unter dem Menüpunkt "Akkreditierungen" Ihr Verfahren, indem Sie das Icon in der Spalte "Menü" (1) und "Akkreditierung öffnen" (2) auswählen.

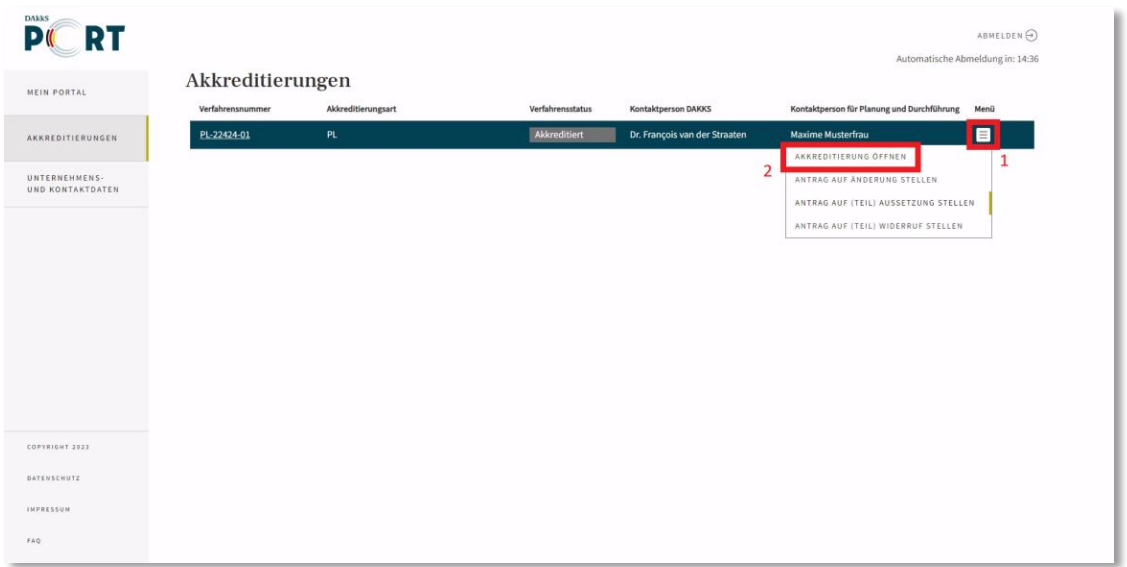

Unter dem Reiter "Weitere Kontakte der KBS" (1) können Sie auf "+ Hinzufügen weitere Kontakte **der KBS"** klicken.

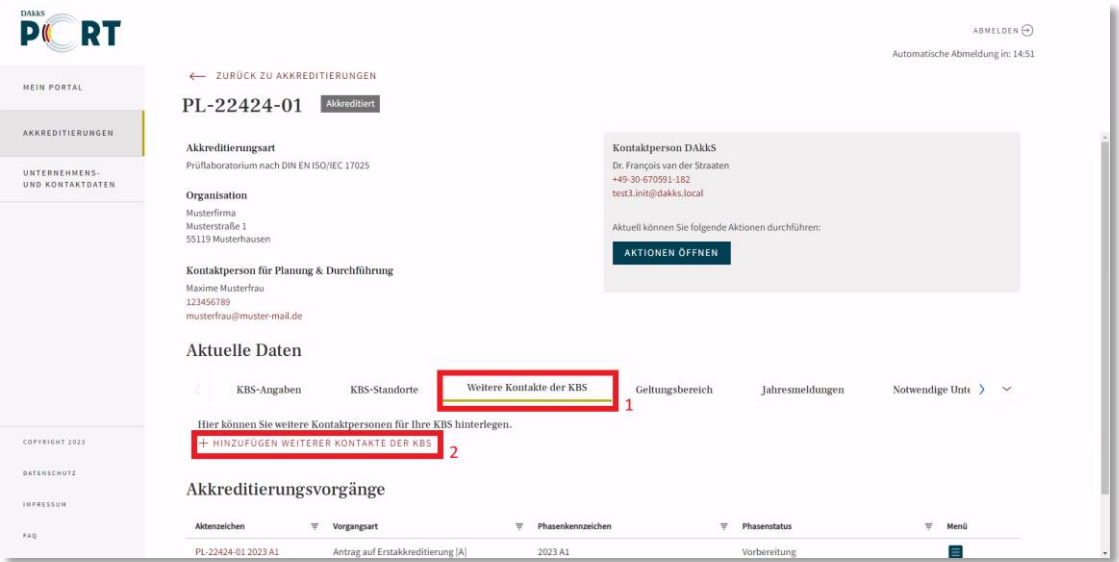

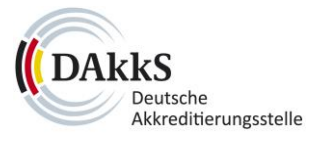

Es öffnet sich ein Pop-up-Fenster. Bitte füllen Sie die Felder aus und klicken Sie auf **"Bestätigen"**.

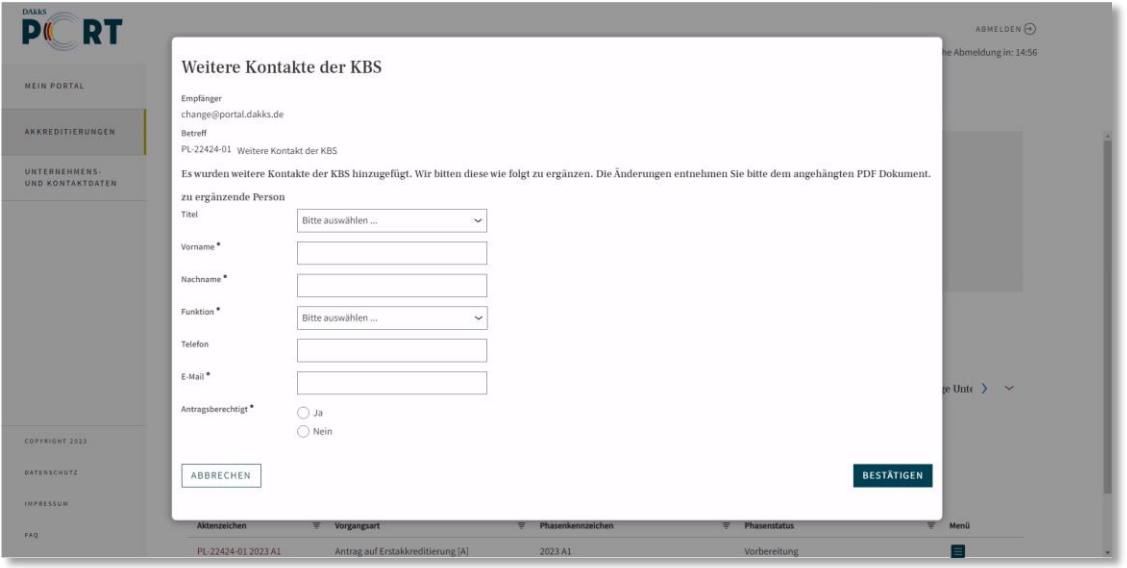

Der hinzugefügte Kontakt wird **von der DAkkS geprüft und freigegeben**.

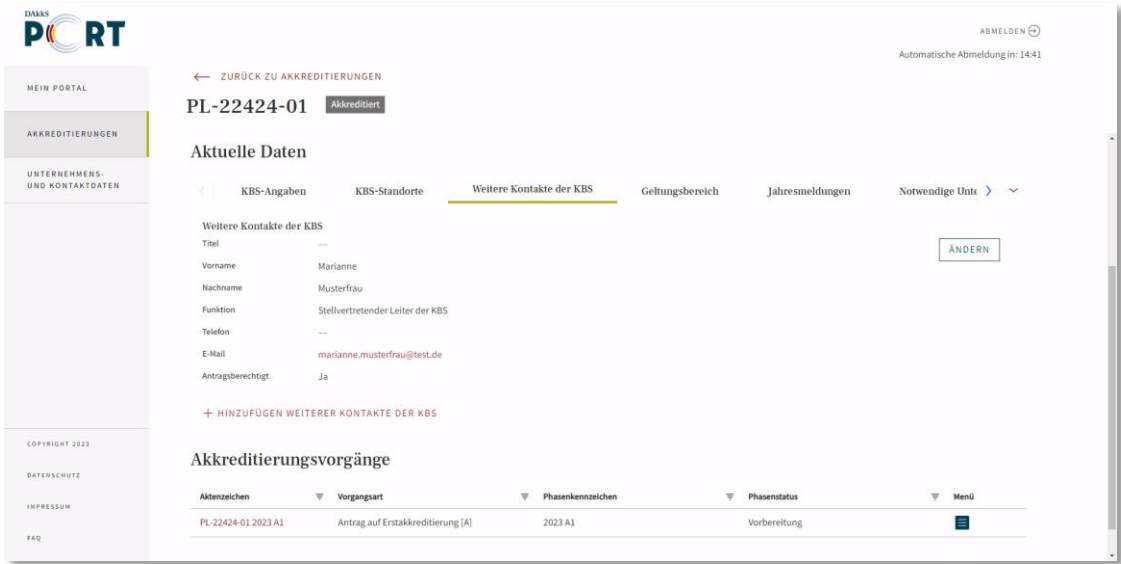

Nach Freigabe wird der neue Kontakt unter dem Reiter **"Weitere Kontakte der KBS"** angezeigt.

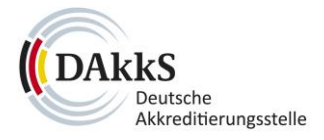

### <span id="page-50-0"></span>**7.4 Formaler Schriftverkehr**

Um der DAkkS Unterlagen für das Verfahren zu senden oder Ihre erhaltenen Dokumente zu betrachten, öffnen Sie bitte Ihre Akkreditierung: Klicken Sie auf das Icon in der Spalte "Menü" (1) und "Akkreditierung öffnen" (2).

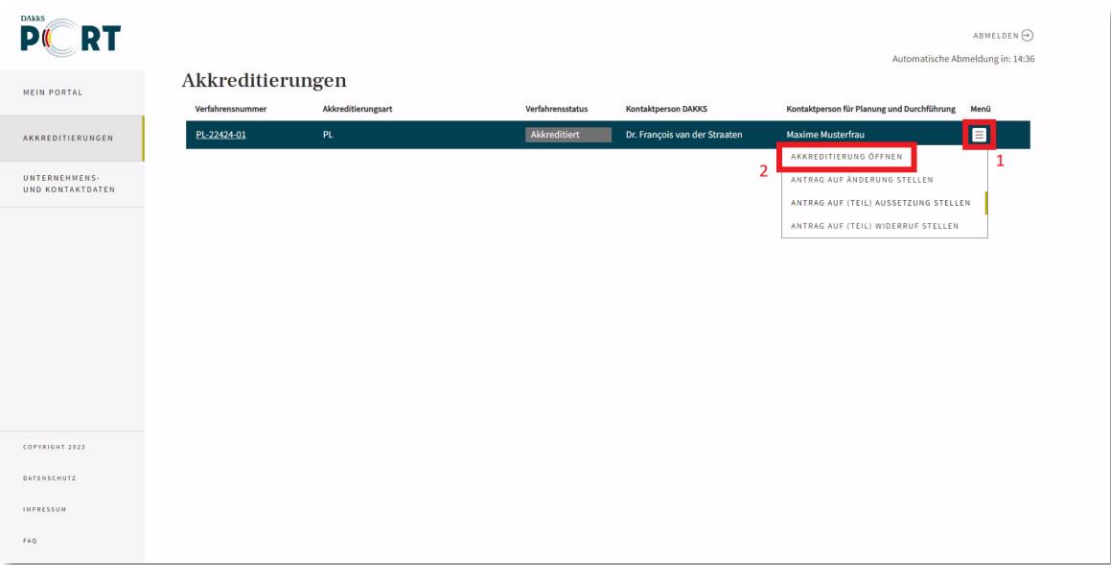

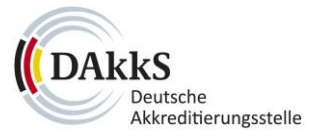

Gehen Sie zum Reiter "Formaler Schriftverkehr" (1) Ihres Akkreditierungsverfahrens.

Über den Button "Formaler Schriftverkehr starten" (2) öffnet sich ein Pop-up-Fenster, über das Sie eine Datei übersenden können. Oberhalb des Buttons finden Sie den Link zu Dokumentvorlagen.

Abgesendete Unterlagen sehen Sie in der Liste unter "Dokumentausgang".

Unter **"Dokumenteingang"** befinden sich Dateien, **die die DAkkS Ihnen geschickt hat**. Klicken Sie zur Ansicht auf den entsprechenden Reiter **(3).**

Über die Auswahl der Filterfunktionen an den Spalten haben Sie die Möglichkeit, die Liste zu sortieren **(4)**. Dazu öffnet sich eine Eingabe-/Auswahlmöglichkeit: bestätigen Sie Ihre Eingabe oder Auswahl mit Klick auf "Übernehmen".

Um ein Dokument anzusehen, gehen Sie auf das Icon in der Spalte "Menü" (5) und auf "Dokument **herunterladen" (6)**.

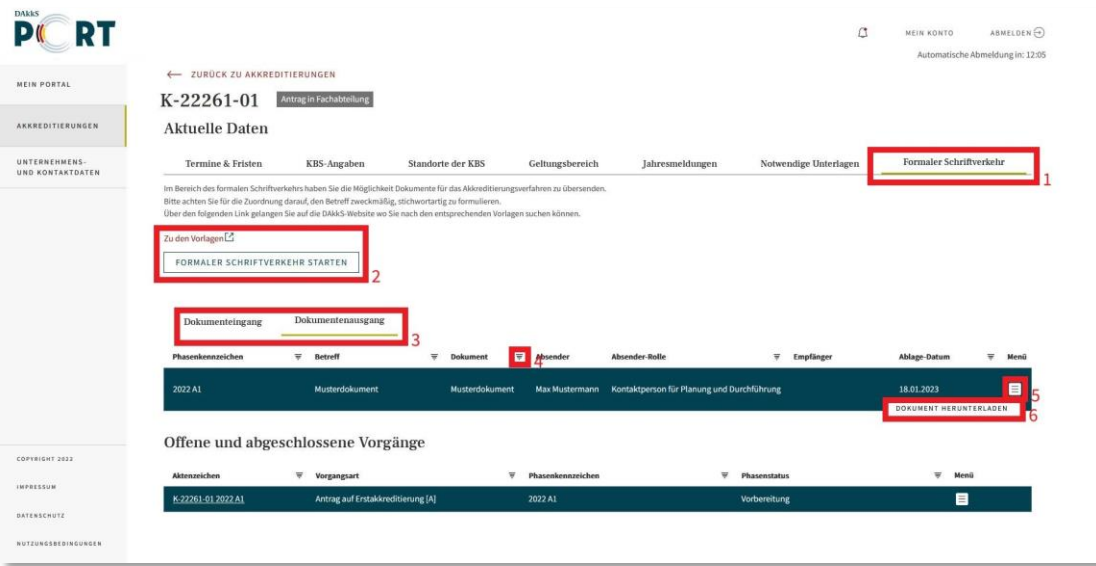

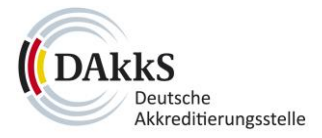

#### <span id="page-52-0"></span>**7.5 Jahresmeldung**

Einmal im Jahr müssen akkreditierte Stellen eine Jahresmeldung, das heißt eine Zusammenstellung von Unterlagen, bei der DAkkS vorlegen.

Die nächste fällige Jahresmeldung erhalten Sie ab dem 1. Januar eines Kalenderjahrs als **Aufgabe im DAkkS-PORT**, außerdem erhalten Sie eine **Benachrichtigungs-E-Mail**.

Sie können die Aufgabe über den Link in der **Benachrichtigungsmail**, mit Klick auf das **Glocken-Icon** im DAkkS-PORT oder alternativ unter dem Menüpunkt "Mein Portal" in der Liste "Meine Aufgaben" öffnen: Klicken Sie auf das Icon in der Spalte "Menü" (1) und "Aufgabe öffnen" (2).

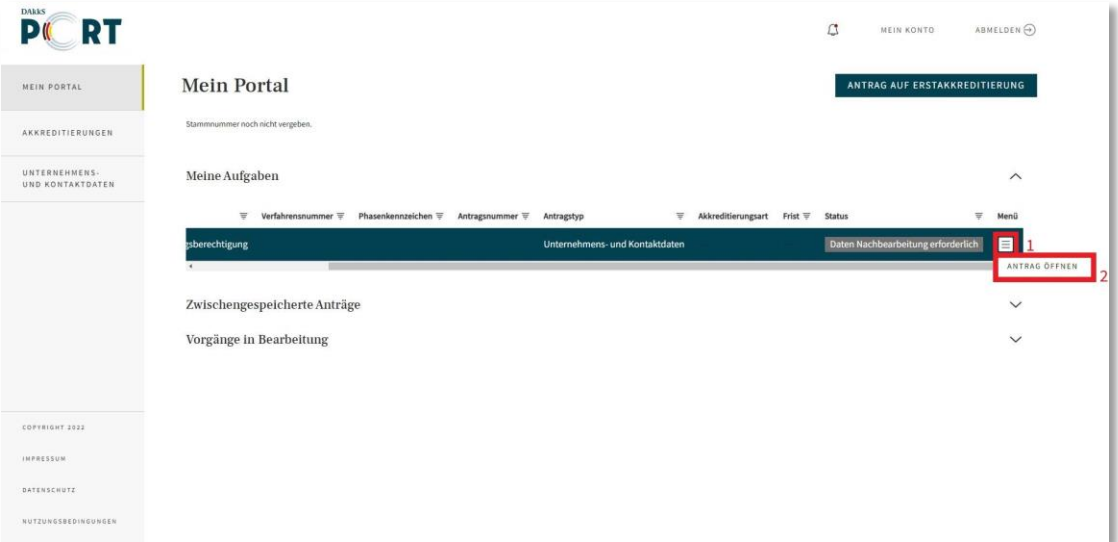

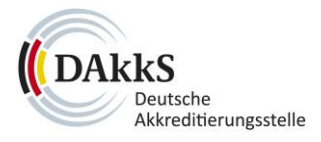

Im Formular können Sie über den Button "Dokument herunterladen" eine Vorlage im Excel-Format öffnen **(1)**. Bitte füllen Sie die Tabelle aus und laden Sie die Datei anschließend über den Button **"Dokument hochladen"** wieder ins Formular **(2)**.

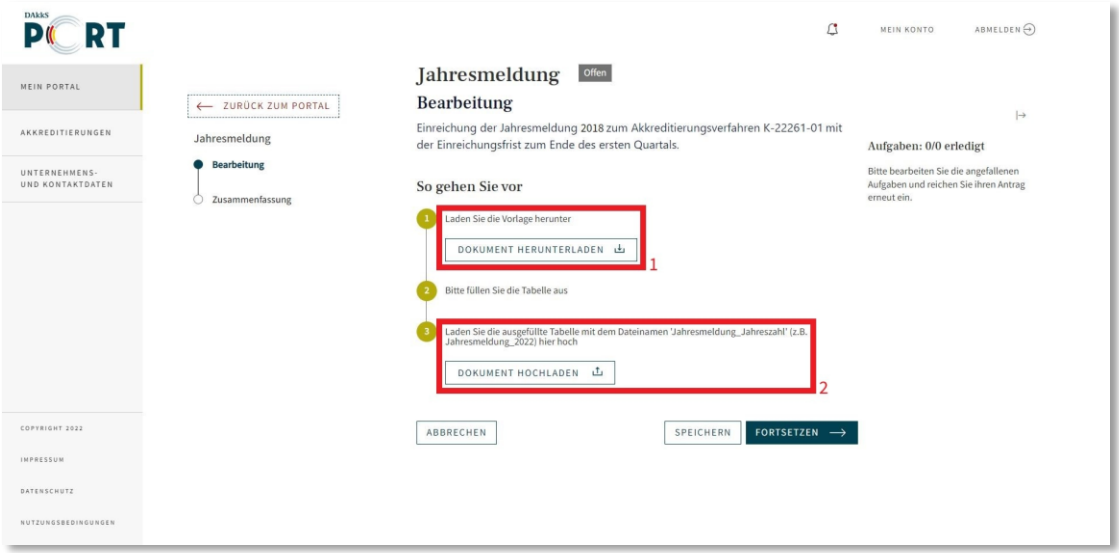

Im nächsten Bereich senden Sie die Jahresmeldung über den Button "Jahresmeldung einreichen" ab.

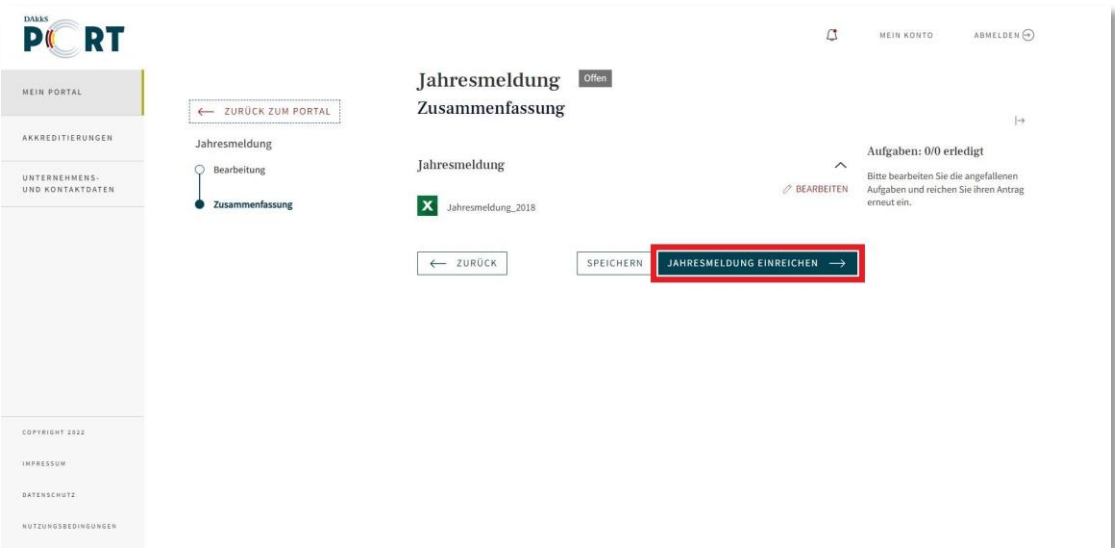

![](_page_54_Picture_0.jpeg)

Ihre eingereichten Jahresmeldungen finden Sie bei Ihrer Akkreditierung.

Gehen Sie dazu im Menü zu "Akkreditierungen" und öffnen Sie Ihre Akkreditierung per Klick auf das Icon in der Spalte "Menü" (1) und "Akkreditierung öffnen" (2).

![](_page_54_Picture_58.jpeg)

Unter dem Reiter "Jahresmeldungen" (1) bei "Aktuelle Daten" finden Sie Ihre Dateien zusammen mit dem Status **(2)**.

![](_page_54_Picture_59.jpeg)

![](_page_55_Picture_0.jpeg)

#### <span id="page-55-0"></span>**7.6 Antrag unterschreiben**

Wenn Sie Änderungen vornehmen möchten, einen (Teil-)Widerruf, eine (Teil-)Aussetzung oder eine Re-Akkreditierung stellen möchten, müssen Sie hierfür einen **Antrag stellen**.

Sie haben die Möglichkeit, Ihre Anträge mit einer **qualifizierten elektronischen Signatur (QES)** zu unterschreiben und in das Formular hochzuladen.

Alternativ können Sie das Unterschriftenformular ausdrucken, unterschreiben und dann im Original **per Brief, Fax oder De-Mail** an die DAkkS schicken.

Haben Sie die **QES** ausgewählt, laden Sie bitte über den Button das PDF-Dokument herunter **(1)**.

Für die QES benötigen Sie zudem ein Zertifikat von den zugelassenen Vertrauensdiensteanbietern. Haben Sie das Dokument elektronisch unterschrieben, können Sie es über den Button "Dokument **hochladen"** dem Formular hinzufügen **(2)**.

![](_page_55_Picture_81.jpeg)

![](_page_56_Picture_0.jpeg)

Alternativ können Sie das Unterschriftenformular ausdrucken, handschriftlich unterschreiben und dann im Original **per Brief, Fax oder De-Mail** an die DAkkS senden.

Dazu laden Sie bitte über den Button "Dokument herunterladen" das Unterschrift-Formular herunter. Bitte füllen Sie das Formular aus, drucken Sie es aus und unterschreiben Sie es. Danach können Sie die Datei auf einem der genannten Wege an die DAkkS übermitteln.

![](_page_56_Picture_47.jpeg)

![](_page_57_Picture_0.jpeg)

#### <span id="page-57-0"></span>**7.7 Antrag zurückziehen**

Sie haben die Möglichkeit, einen Antrag zurückzuziehen.

Haben Sie bereits eine Akkreditierung, wählen Sie den Vorgang bitte im Menü unter "Akkreditierungen" aus. Klicken Sie in der Spalte "Menü" auf das Icon (1) und anschließend auf **"Antrag auf (Teil) Widerruf stellen" (2)**.

![](_page_57_Picture_67.jpeg)

Das Formular öffnet sich. Bitte geben Sie Ihre Daten ein, unterschreiben Sie den Antrag und senden Sie ihn im dritten Schritt über den Button "Widerruf beantragen" ab.

![](_page_57_Picture_68.jpeg)

Sie finden Ihre gestellten Anträge im Menü unter "Mein Portal".

![](_page_58_Picture_0.jpeg)

# <span id="page-58-0"></span>**7.8 Antrag auf Änderung**

Wenn Sie einzelne Daten einer erfolgten Akkreditierung ändern möchten, übermitteln Sie die Änderungen bitte über den Menüpunkt "Akkreditierungen".

Wählen Sie dort Ihre Akkreditierung aus, klicken Sie in der Spalte "Menü" auf das Icon (1) und auf **"Antrag auf Änderungen stellen" (2)**.

![](_page_58_Picture_63.jpeg)

Das Formular öffnet sich. Bitte fügen Sie Ihre Daten ein, die Sie ändern möchten, unterschreiben Sie und **senden Sie den Antrag ab**.

![](_page_58_Picture_64.jpeg)

![](_page_59_Picture_0.jpeg)

Ihre **offenen und abgeschlossenen Anträge** zu einer Akkreditierung sehen Sie, wenn Sie den Menüpunkt **"Akkreditierungen"** wählen und dort Ihre Akkreditierung per Klick auf das Icon in der Spalte "Menü" (1) und dann "Akkreditierung öffnen" (2) aufrufen.

![](_page_59_Picture_66.jpeg)

Ihre Anträge befinden sich ganz unten auf der Seite. Auch hier können Sie einen Antrag in der Spalte "Menü" über das Icon und die Auswahl "Vorgang öffnen" ansehen.

![](_page_59_Picture_67.jpeg)

Ihre Anträge sind ebenfalls im Menü unter "Mein Portal" aufgeführt.

![](_page_60_Picture_0.jpeg)

#### <span id="page-60-0"></span>**7.9 (Teil-)Aussetzung**

Wenn Sie Ihre Akkreditierung **(teil-)aussetzen** möchten, wählen Sie den Vorgang bitte im Menü unter **"Akkreditierungen"** aus. Klicken Sie in der Spalte **"Menü"** auf das Icon **(1)** und anschließend auf "Antrag auf (Teil) Aussetzung stellen" (2).

![](_page_60_Picture_69.jpeg)

Das Formular öffnet sich. Bitte geben Sie Ihre Daten ein, unterschreiben Sie den Antrag und senden Sie ihn im dritten Schritt über den Button "Aussetzung beantragen" ab.

![](_page_60_Picture_70.jpeg)

Sie finden Ihre gestellten Anträge unter "Mein Portal".

![](_page_61_Picture_0.jpeg)

#### <span id="page-61-0"></span>**7.10 (Teil-)Widerruf**

Wenn Sie Ihre Akkreditierung **(teil-)widerrufen** möchten, wählen Sie den Vorgang bitte im Menü unter "Akkreditierungen" aus. Klicken Sie in der Spalte "Menü" auf das Icon (1) und anschließend auf "Antrag auf (Teil) Widerruf stellen" (2).

![](_page_61_Picture_71.jpeg)

Das Formular öffnet sich. Bitte geben Sie Ihre Daten ein, unterschreiben Sie den Antrag und senden Sie ihn im dritten Schritt über den Button "Widerruf beantragen" ab.

![](_page_61_Picture_72.jpeg)

Sie finden Ihre gestellten Anträge unter "Mein Portal".

![](_page_62_Picture_0.jpeg)

#### <span id="page-62-0"></span>**7.11 Antrag auf Reakkreditierung**

Wenn Ihre Akkreditierung **befristet** ist, können Sie diese im DAkkS-PORT erneuern.

Wählen Sie das Verfahren unter dem Menü "Akkreditierungen" aus und klicken Sie in der Spalte "Menü" auf das Icon (1) und auf "Antrag auf Reakkreditierung stellen" (2).

![](_page_62_Picture_68.jpeg)

Das Formular öffnet sich. Bitte fügen Sie Ihre Daten ein.

![](_page_62_Picture_69.jpeg)

Unterschreiben Sie den Antrag und senden Sie den Antrag im letzten Schritt über den Button **"Antrag absenden"** an die DAkkS ab.

![](_page_63_Picture_0.jpeg)

Ihre offenen und abgeschlossenen Anträge zu einer Reakkreditierung sehen Sie, wenn Sie auf den Menüpunkt **"Akkreditierungen"** gehen und dort Ihre Akkreditierung per Klick auf das Icon in der Spalte "Menü" (1) und "Akkreditierung öffnen" (2) aufrufen.

![](_page_63_Picture_65.jpeg)

Ihre Anträge befinden sich ganz unten auf der Seite. Auch hier können Sie einen Antrag in der Spalte "Menü" über das Icon und anschließend die Auswahl "Vorgang öffnen" ansehen.

![](_page_63_Picture_66.jpeg)

Ihre Anträge sind ebenfalls im Menü unter "Mein Portal" aufgeführt.

![](_page_64_Picture_0.jpeg)

# <span id="page-64-0"></span>**8 FAQ**

Antworten zu **häufigen Fragen**, die Akkreditierungen und den Online-Prozess betreffen, finden Sie in den [FAQ.](https://www.dakks.de/de/dakks-port-faq.html)

![](_page_65_Picture_0.jpeg)

# <span id="page-65-0"></span>**9 Ansprechpersonen der DAkkS**

Ihre Ansprechpersonen bei der DAkkS können sich von Vorgang zu Vorgang unterscheiden. Um die passende Ansprechperson zu Ihrem Antrag zu finden, gehen Sie wie folgt vor:

Öffnen Sie Ihren Vorgang unter "Mein Portal"

| <b>DAkkS</b><br>RT<br>Ð           |                                                                                         |                                                                          |          |                      |                                |     |                                                        |  |                  |          | ABMELDEN (+)               |
|-----------------------------------|-----------------------------------------------------------------------------------------|--------------------------------------------------------------------------|----------|----------------------|--------------------------------|-----|--------------------------------------------------------|--|------------------|----------|----------------------------|
| MEIN PORTAL                       | Automatische Abmeldung in: 13:33<br><b>Mein Portal</b><br>ANTRAG AUF ERSTAKKREDITIERUNG |                                                                          |          |                      |                                |     |                                                        |  |                  |          |                            |
| <b>AKKREDITIERUNGEN</b>           | Stammnummer noch nicht vergeben.                                                        |                                                                          |          |                      |                                |     |                                                        |  |                  |          |                            |
| UNTERNEHMENS:<br>UND KONTAKTDATEN |                                                                                         | Zwischengespeicherte Vorgänge                                            |          |                      |                                |     |                                                        |  |                  |          | $\widehat{\phantom{0}}$    |
|                                   | ID                                                                                      | Antragstyp                                                               | $\equiv$ | Akkreditierungsart 〒 | Erstellungsdatum               | ₹   | Letzte Änderung am                                     |  |                  | $\equiv$ | Menü                       |
|                                   | DAkkS-PORT-                                                                             | Unternehmens- und Kontaktdaten                                           |          |                      | 14.06.2023                     |     | 14.06.2023 08:38                                       |  |                  |          | $\equiv$                   |
|                                   | DAkkS-PORT-                                                                             | Unternehmens- und Kontaktdaten                                           |          |                      | 14.06.2023                     |     | 14.06.2023 08:37                                       |  |                  |          | Ξ                          |
|                                   | DAkkS-PORT-                                                                             | Erstakkreditierung                                                       |          | к                    | 14.06.2023                     |     | 14.06.2023 08:33                                       |  |                  |          | Ξ                          |
|                                   | Vorgänge in Bearbeitung                                                                 |                                                                          |          |                      |                                |     |                                                        |  |                  |          | $\wedge$                   |
|                                   | D<br>DAKKS-                                                                             | Verfahrensnummer = Phasenkennzeichen = Antragsnummer = Einreichungsdatum |          |                      | Antragstyp                     | 夏   | Akkreditierungsart $\overline{z}$ Frist $\overline{z}$ |  | <b>Status</b>    | $\equiv$ | Menü                       |
| COPYRIGHT 2022                    | PORT-                                                                                   |                                                                          |          |                      | Unternehmens- und Kontaktdaten |     |                                                        |  | Daten abgesendet |          | $\equiv$<br>VORGANG OFFNEN |
| <b><i>DATENSCHUTZ</i></b>         | JAkkS-<br><sup>3</sup> ORT-<br>$\frac{1}{2}$                                            |                                                                          |          | 13.06.2023 17:10     | Erstakkreditierung             | PL. |                                                        |  | In Prüfung       |          | 2<br>Ξ                     |
| <b>IMPRESSUM</b>                  | $\leftarrow$                                                                            |                                                                          |          |                      |                                |     |                                                        |  |                  |          |                            |
| FAQ                               |                                                                                         |                                                                          |          |                      |                                |     |                                                        |  |                  |          |                            |

oder Ihr laufendes Akkreditierungsverfahren unter "Akkreditierungen" in der Liste über das "Menü" **(1)** und dann **"Antrag/Akkreditierung öffnen" (2)**.

![](_page_65_Picture_60.jpeg)

![](_page_66_Picture_0.jpeg)

Sie sehen im geöffneten Vorgang oder Verfahren rechts oben eine Box mit Ihrer **Ansprechperson bei der DAkkS**. Diese können Sie jederzeit kontaktieren.

![](_page_66_Picture_28.jpeg)